# **CHDP Gateway Internet Step-by-Step User Guide**

## **Contents**

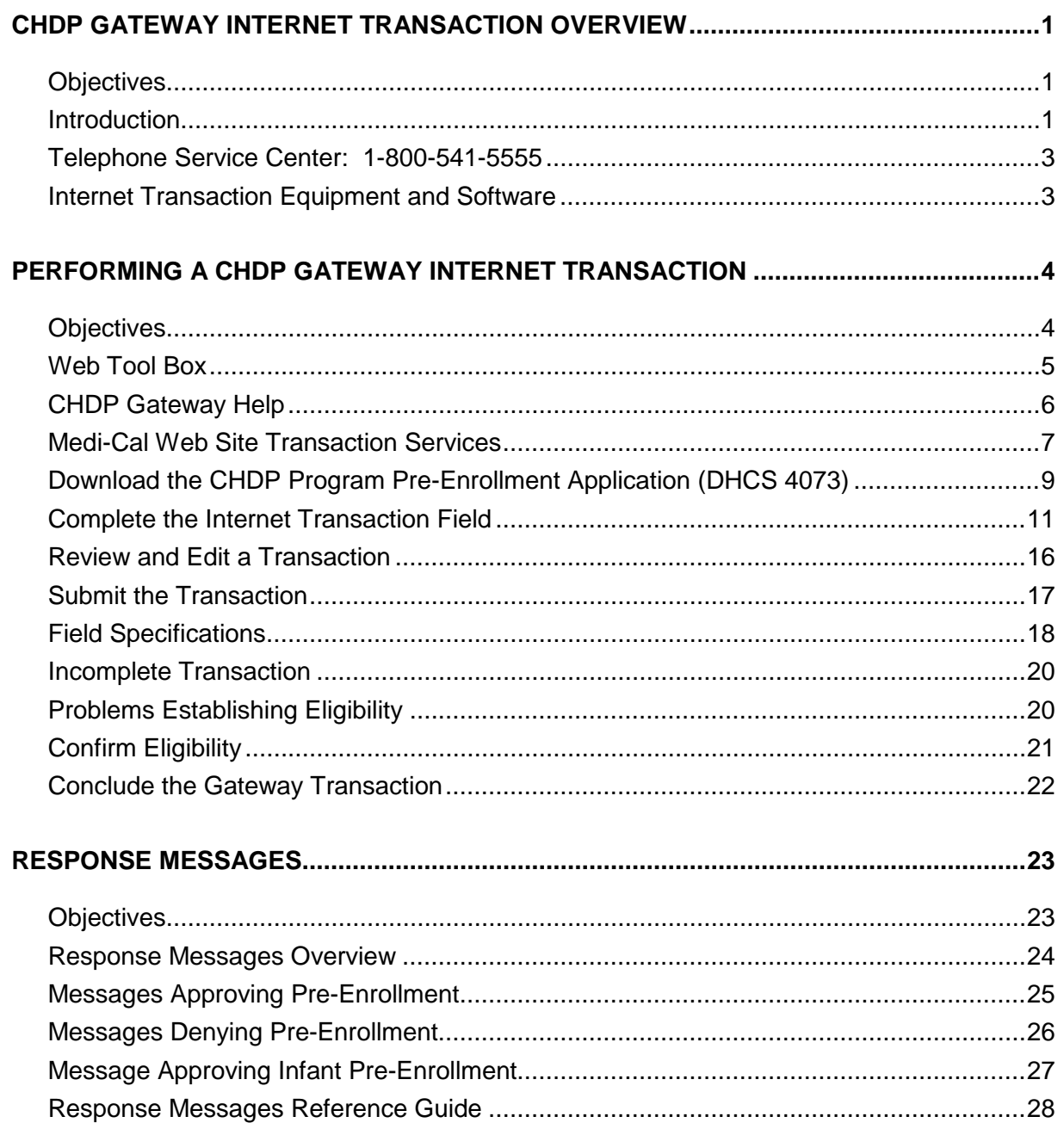

February 2013

# **CHDP Gateway Internet Transaction Overview**

### **Objectives**

The purpose of this *Child Health and Disability Prevention (CHDP) Gateway Internet Step-by-Step User Guide* is to provide instructions for performing a CHDP Gateway Internet transaction. In this section you will learn:

- The benefits of using the CHDP Gateway
- Where to find help in order to perform a CHDP Gateway Internet transaction

#### <span id="page-1-0"></span>**Introduction**

#### **Pre-Enrollment**

<span id="page-1-1"></span>The CHDP Gateway allows eligible children and youth to receive up to two months of full-scope Medi-Cal pre-enrollment eligibility. CHDP providers can pre-enroll eligible patients into Medi-Cal using the CHDP Gateway Internet transaction.

#### **Infant Enrollment**

<span id="page-1-2"></span>The CHDP Gateway process also allows the same CHDP Gateway transaction to automatically enroll eligible infants under 1 year of age into Medi-Cal without their parent(s) having to complete a *Medi-Cal/Healthy Families Application* (MC321). Eligible infants are those whose mothers had Medi-Cal eligibility at the time of delivery and continue to reside in California. Eligible infants receive fullscope, no-cost Medi-Cal until their first birthday.

To begin the Gateway process, the parent, legal guardian or emancipated minor must complete and sign a *Child Health and Disability Prevention (CHDP) Program Pre-Enrollment Application* (DHCS 4073, rev.12/09). The English version of the form can be downloaded from the **CHDP Downloads** page after logging onto the Transaction Services area of the Medi-Cal website (www.medi-cal.ca.gov). Versions of the DHCS 4073 form in other languages can be downloaded from the Medi-Cal website by clicking the **Programs** tab, then the **CHDP Provider Manuals and Bulletins** link, and then selecting the **Appendix: Supplemental Materials** link or from the CHDP website at [www.dhcs.ca.gov/services/chdp.](http://www.dhcs.ca.gov/services/chdp) The patient's information is written on the form. Then, the patient's information is entered into the fields of the CHDP Gateway Internet transaction.

After the CHDP Gateway Internet transaction is submitted, a response message displays, indicating the patient's eligibility for services. Providers print the response message twice: One copy is given to the parent, legal guardian or emancipated minor and the other copy is kept in the patient's file. If instructed to do so by the response message, the patient uses the printout as an Immediate Need Eligibility Document for CHDP services. The parent, legal guardian or emancipated minor must sign the Immediate Need Eligibility Document on the client signature line.

#### **Telephone Service Center: 1-800-541-5555**

If you have any questions or concerns regarding a CHDP Gateway Internet transaction, please call the Telephone Service Center (TSC) at 1-800-541-5555.

The TSC is available Monday through Friday, between 8 a.m. and 5 p.m., to help you with:

- Troubleshooting your computer to make sure it has the correct technical specifications
- Accessing the correct software and browser
- Accessing the CHDP Gateway Internet transaction

#### **Internet Transaction Equipment and Software**

<span id="page-3-0"></span>The following equipment and software are required for downloading the *Child Health and Disability Prevention (CHDP) Program Pre-Enrollment Application* (DHCS 4073, rev. 12/09) and for performing the CHDP Gateway Internet transaction:

- Computer: Windows 98 operating system or higher; Pentium I processor (1.33 MHz) or higher; minimum 32 MB RAM
- Modem Speed: Minimum 28 KBPS
- Printer
- Browser: Internet Explorer version 7.0 and higher, Mozilla Firefox version 4.0 and higher, Google Chrome, Safari version 5.0 and higher, or Opera 11
- Adobe Flash Player version 6 or higher
- <span id="page-3-1"></span>• Adobe Acrobat Reader version 4.0 or higher for downloading and printing the *Child Health and Disability Prevention (CHDP) Program Pre-Enrollment Application* (DHCS 4073, rev. 12/09)
- **Note:** The latest versions of the software and browsers can be downloaded for free on the Web Tool Box page of the Medi-Cal website at [www.medi-cal.ca.gov/toolbox.asp.](http://www.medi-cal.ca.gov/toolbox.asp)

# **Performing a CHDP Gateway Internet Transaction**

### **Objectives**

In this section you will learn:

- How to access the CHDP Gateway from the Medi-Cal website
- How to download a *Child Health and Disability Prevention (CHDP) Program Pre-Enrollment Application* (DHCS 4073, rev.12/09)
- How to complete the CHDP Gateway Internet transaction fields
- <span id="page-4-0"></span>• How to confirm eligibility for Medi-Cal or CHDP services

## **Web Tool Box**

Before beginning a Gateway Internet transaction, you should know how to access the Web Tool Box for the appropriate software applications to perform the Internet downloads and transactions. From the Medi-Cal home page, click the **Web Tool Box** link. A separate screen will open and display all of the tools you need to access the *Child Health and Disability Prevention (CHDP) Program Pre-Enrollment Application* (DHCS 4073, rev. 12/09) or to perform a CHDP Gateway Internet transaction. The Web Tool Box screen is shown below.

<span id="page-5-0"></span>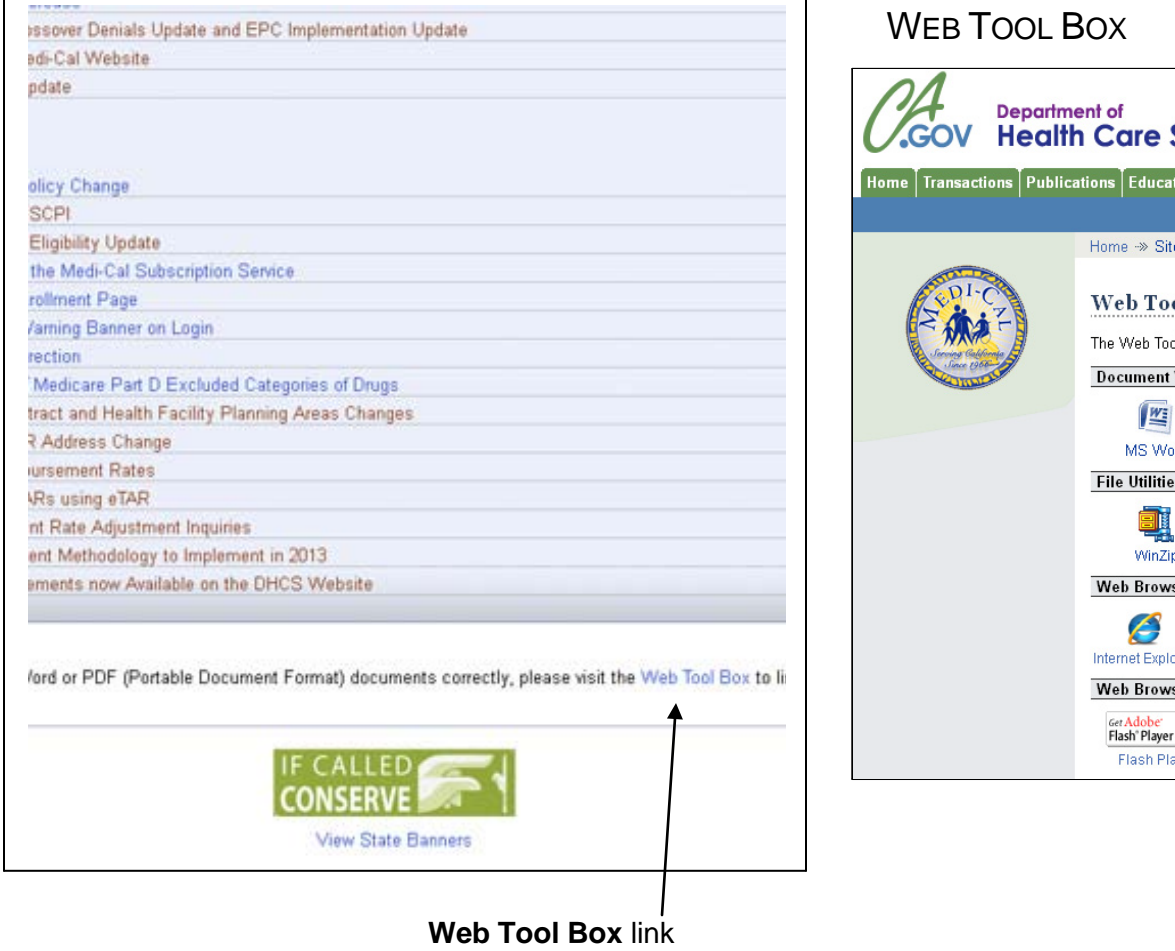

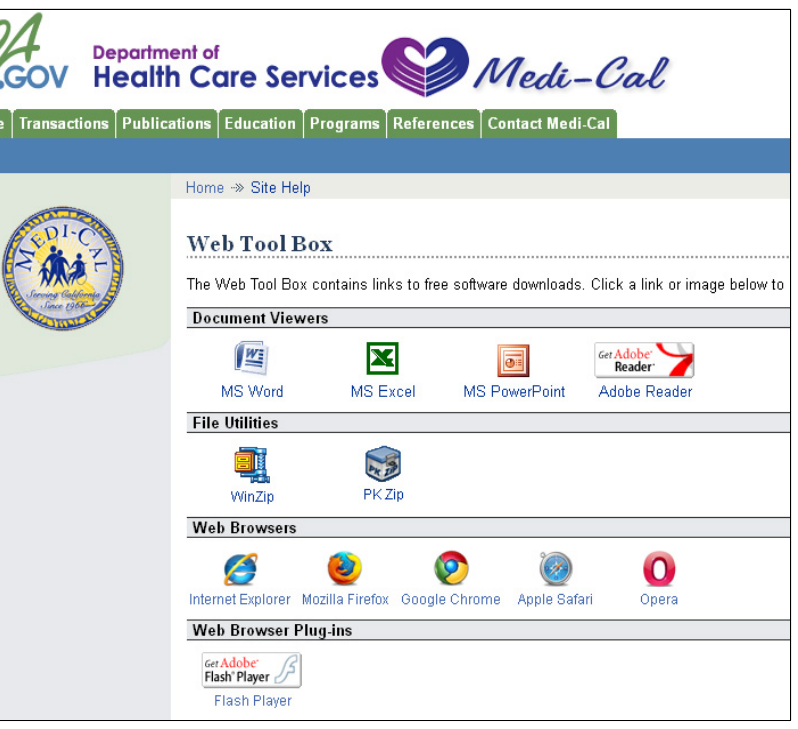

## **CHDP Gateway Help**

Help messages are available for certain fields of the Gateway Internet transaction (only the fields listed in the Application Help screen below). For assistance with any of these fields, click the **Application Help** link. A separate screen will open and display Help messages. Close or minimize the Application Help screen to return to your transaction.

#### APPLICATION HELP SCREEN

<span id="page-6-0"></span>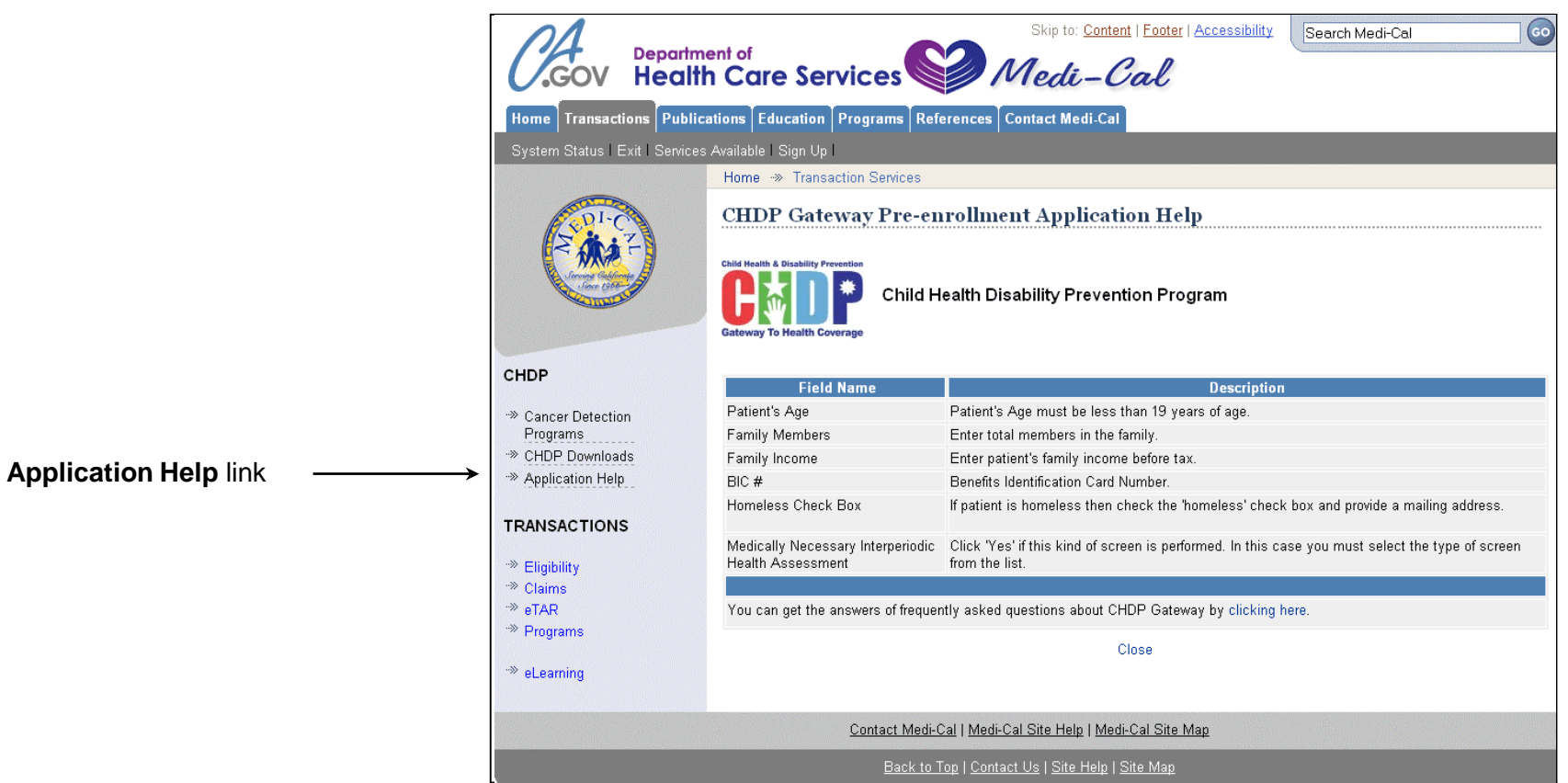

### **Medi-Cal Web Site Transaction Services**

This section explains how to log on to the Medi-Cal website to access Transaction Services. The Transaction Services page contains links to program transactions such as the CHDP Gateway program. To access Transaction Services on the Medi-Cal website, follow the steps below.

<span id="page-7-0"></span>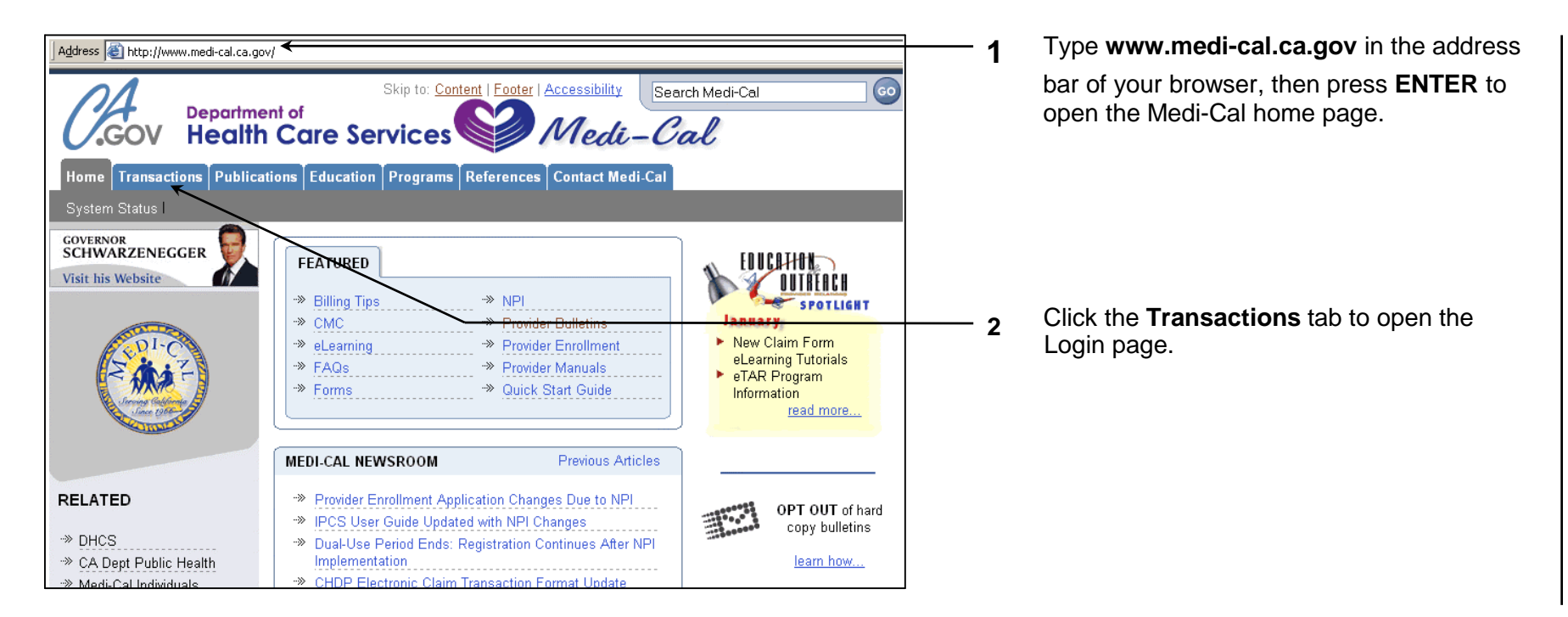

**Performing a CHDP Gateway Internet Transaction – 8**

**3**

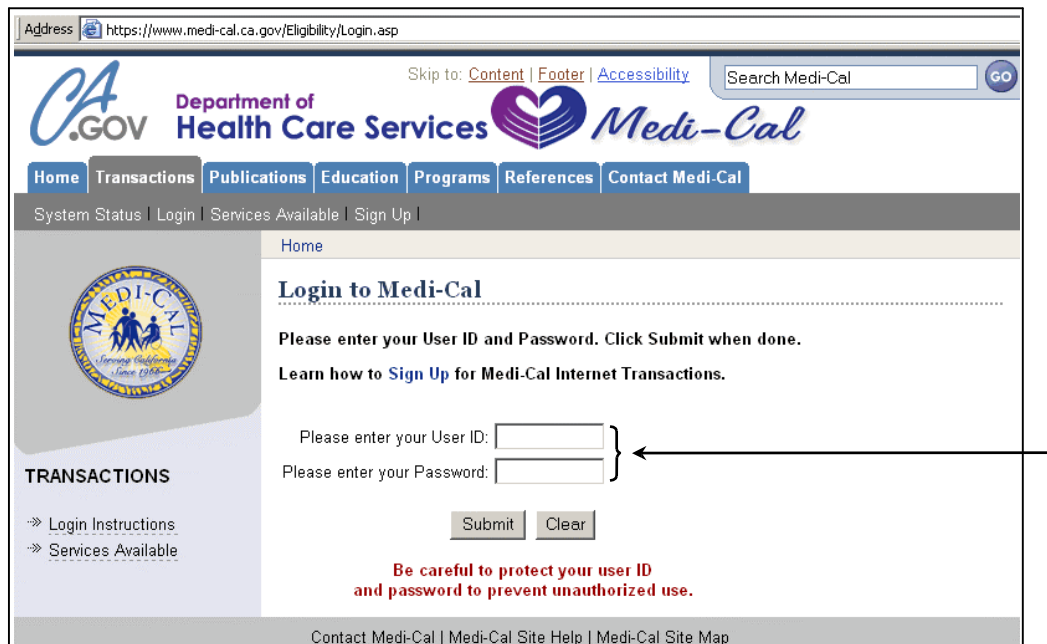

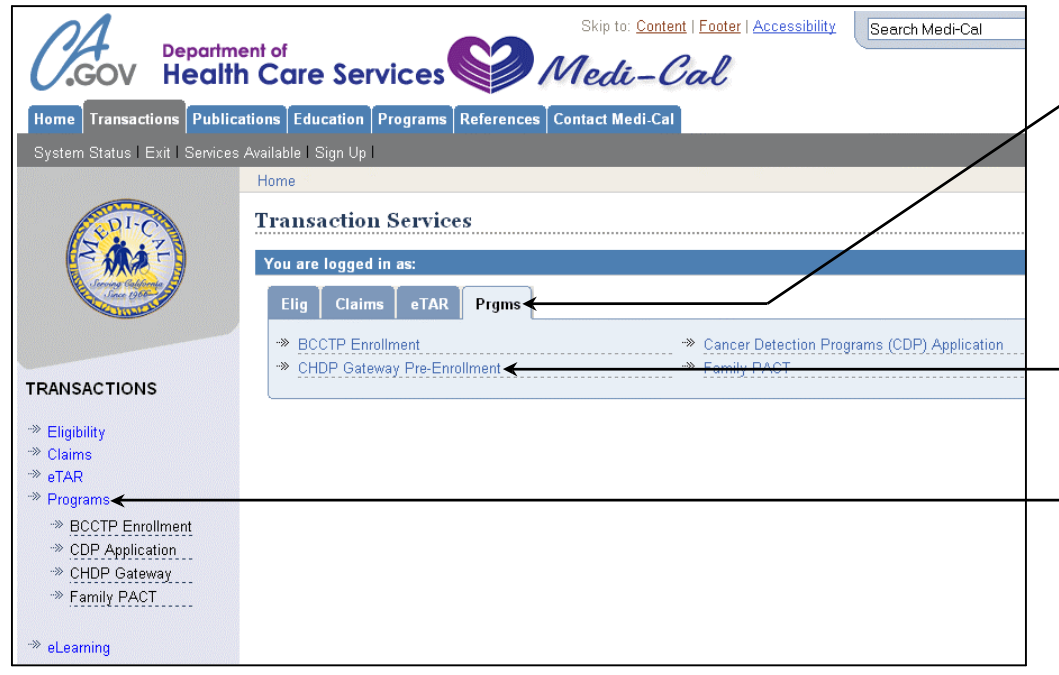

Enter your Medi-Cal provider number or National Provider Identifier (NPI) in the *User ID* field and your seven-digit Provider Identification Number (PIN) in the *Password* field and click **Submit**. You are now logged on.

After logging on, the Transaction Services screen opens, displaying one or more tabs which contain all of the transactions available to you. Click each tab to locate specific services.

**Once you are logged on, you will be timed out if you are idle on any screen for longer than 20 minutes (approximately). Any information you have entered will not be saved. If you are timed out, you must log on again and repeat the previous steps.**

- **4** Click the Prgms (Programs) tab or select Programs from the menu in the left column. The programs will display that are available to you.
- **5** Click the CHDP Gateway Pre-Enrollment link. (This link only displays for authorized CHDP providers.)

### **Download the CHDP Program Pre-Enrollment Application (DHCS 4073)**

To begin a CHDP Gateway transaction on the Internet, the parent, legal guardian or emancipated minor must complete the *Child Health and Disability Prevention (CHDP) Program Pre-Enrollment Application* (DHCS 4073, rev. 12/09) when they visit a CHDP provider. To download the form from the Medi-Cal website, follow the steps below.

<span id="page-9-0"></span>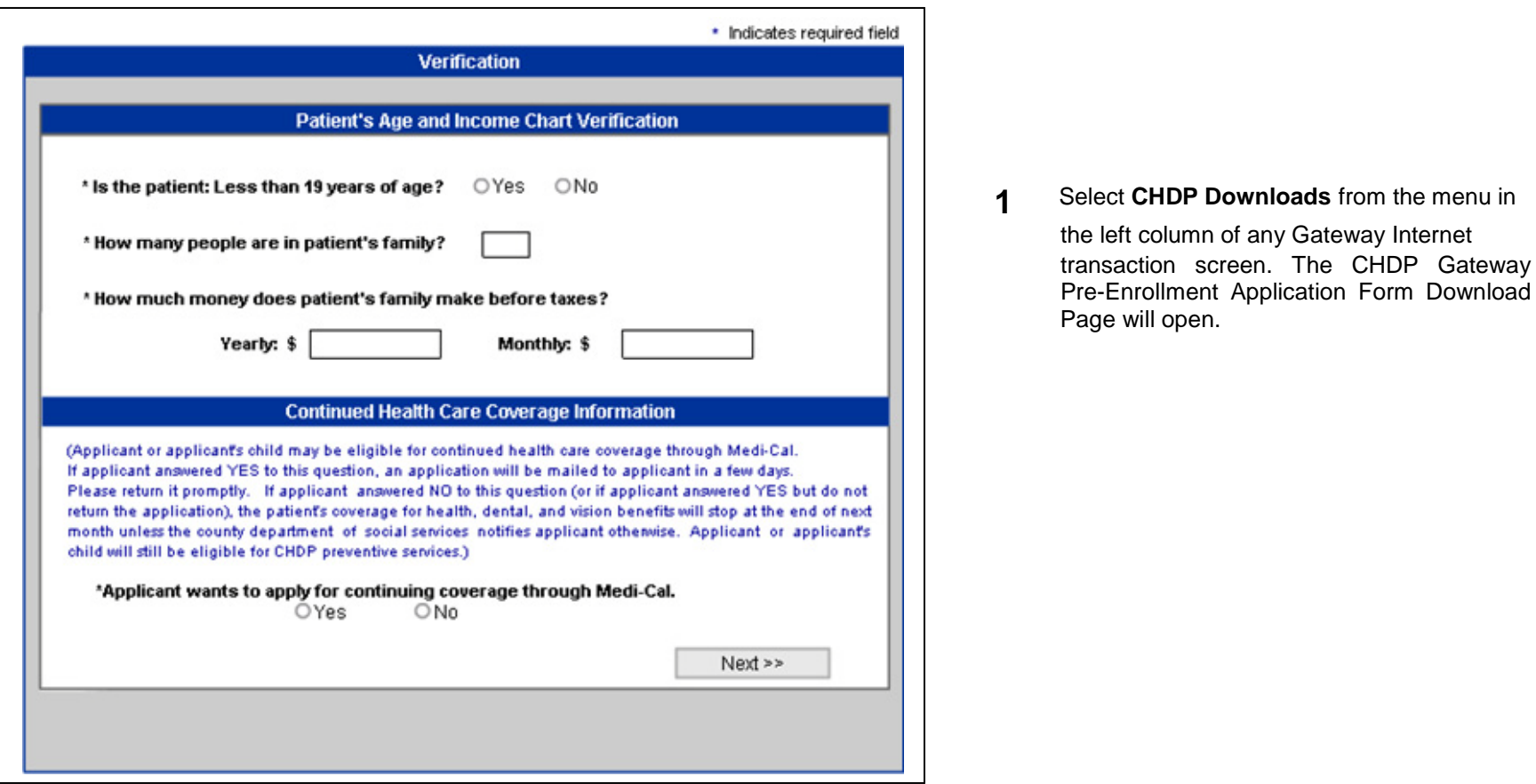

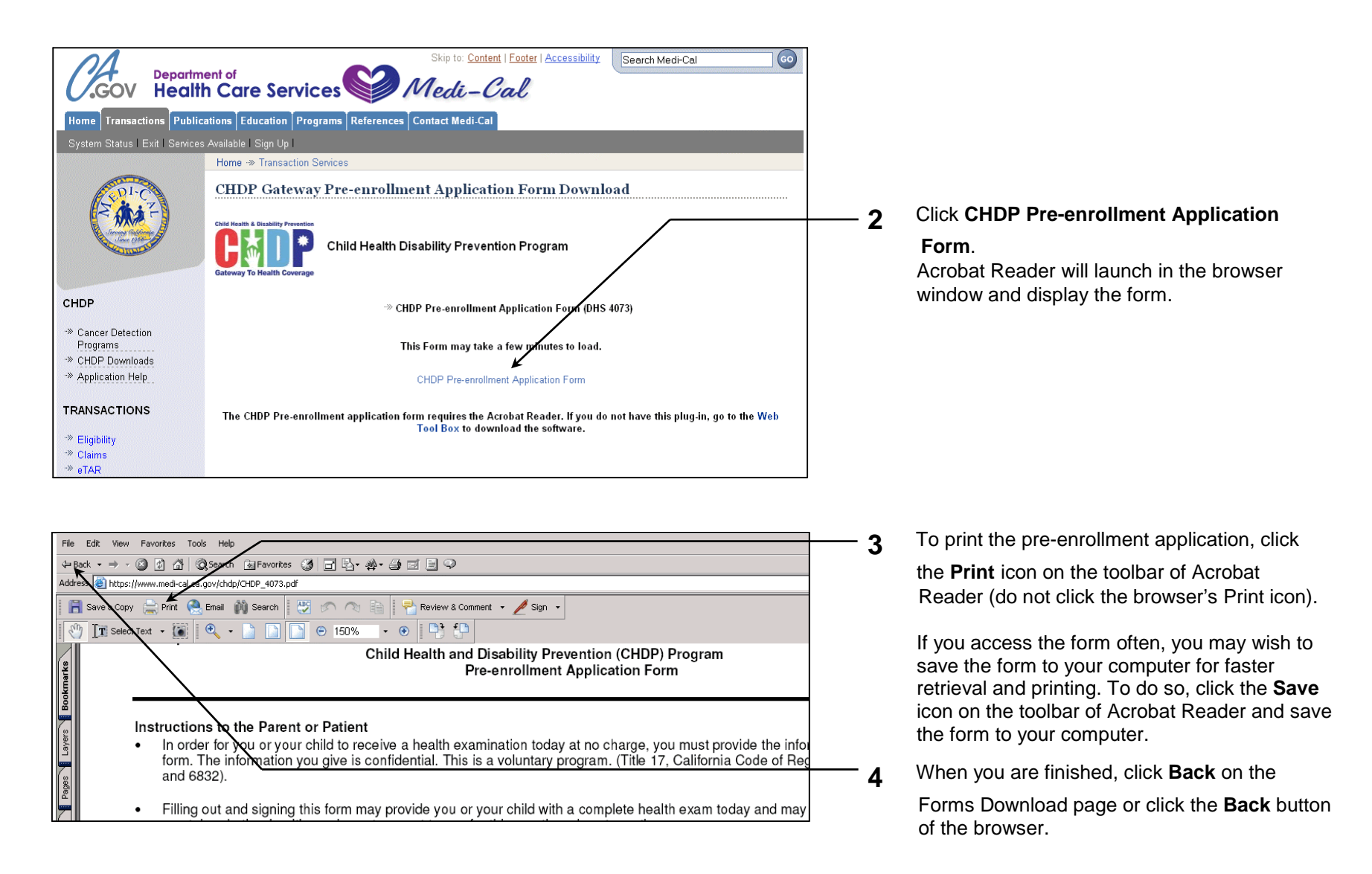

### **Complete the Internet Transaction Fields**

This section describes how to perform a CHDP Gateway Internet transaction using the Medi-Cal website. The Gateway Internet transaction consists of the Verification and Application screens, each containing fields to complete. Instructions for completing these fields are contained in this section. Required fields are indicated by an asterisk (\*). Fields without an asterisk are optional.

VERIFICATION SCREEN:

<span id="page-11-0"></span>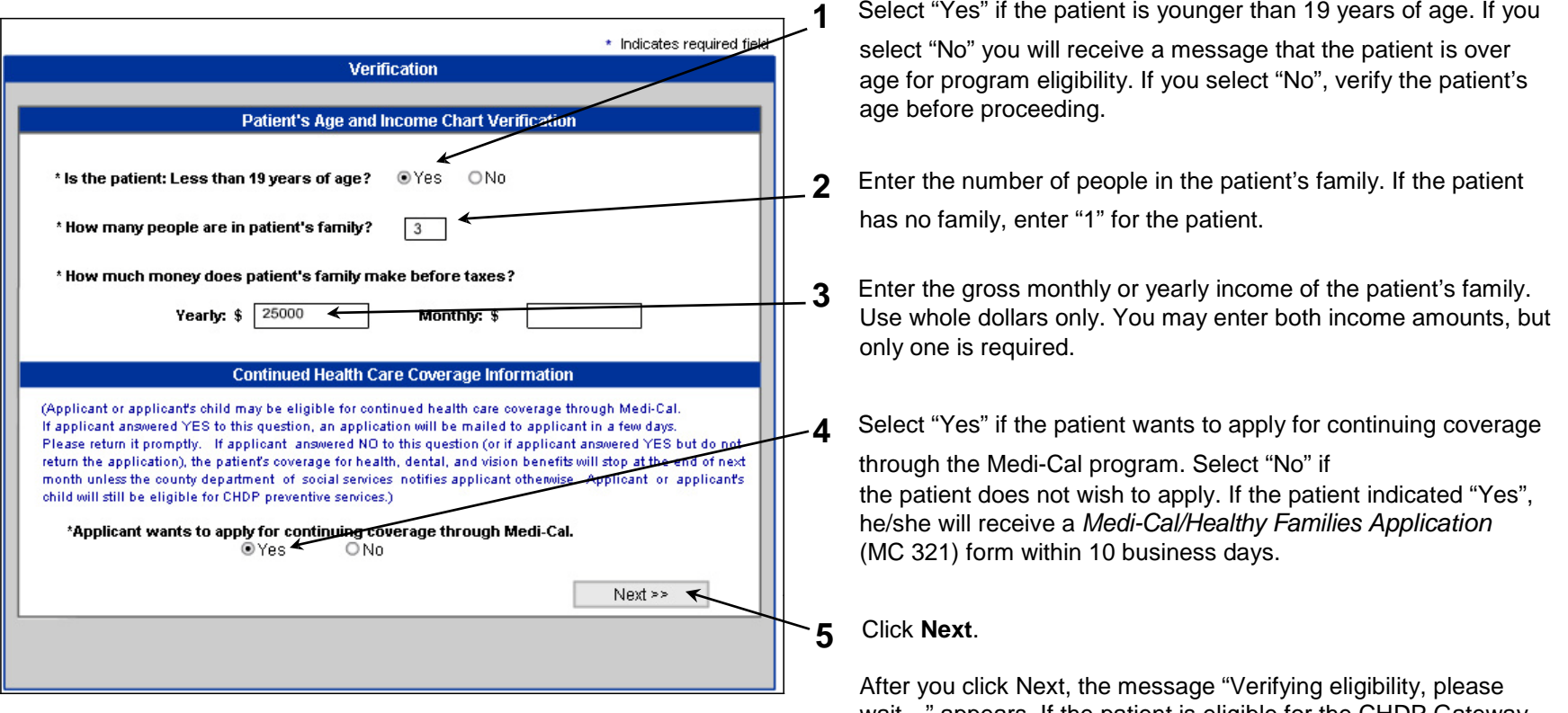

wait…" appears. If the patient is eligible for the CHDP Gateway, you will advance to the Application screen. If the patient is not eligible, you will receive a message that the patient's income is too high for program eligibility.

#### APPLICATION SCREEN (TOP THIRD SHOWN):

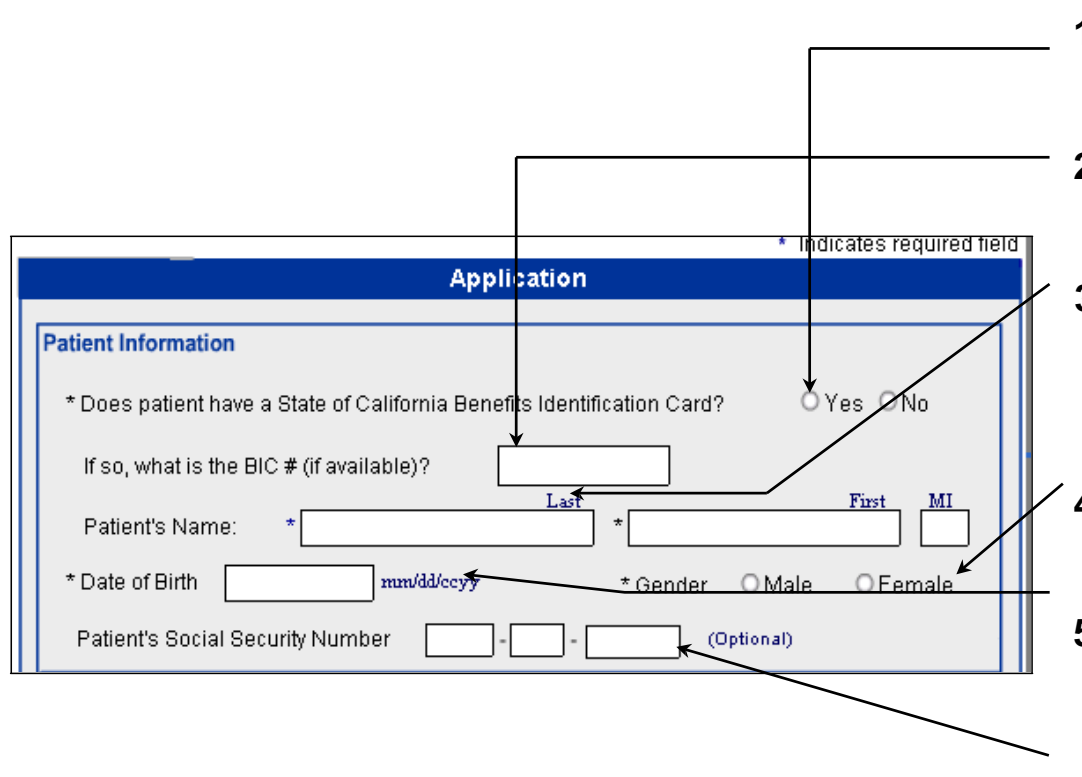

- **1** Select "Yes" if the patient has a Benefits Identification Card (BIC), whether active or inactive, or "No" if the patient does not have a BIC.
- **2** This field is optional. If the patient has a BIC, enter the ID number from the front of the BIC.
- **3** Enter the patient's last name, first name and middle initial. If the patient goes by a single name only, enter it in the *Last Name* field and enter the word 'None' in the *First Name* field.
	- **4** Select "Male" or "Female."
- **5** Enter the patient's date of birth in the format "MM/DD/CCYY". Include forward slashes. If you do not enter the date in the proper format, you will be prompted to re-enter the date.
- **6** Social Security Number (SSN) information is optional.

APPLICATION SCREEN (MIDDLE THIRD SHOWN):

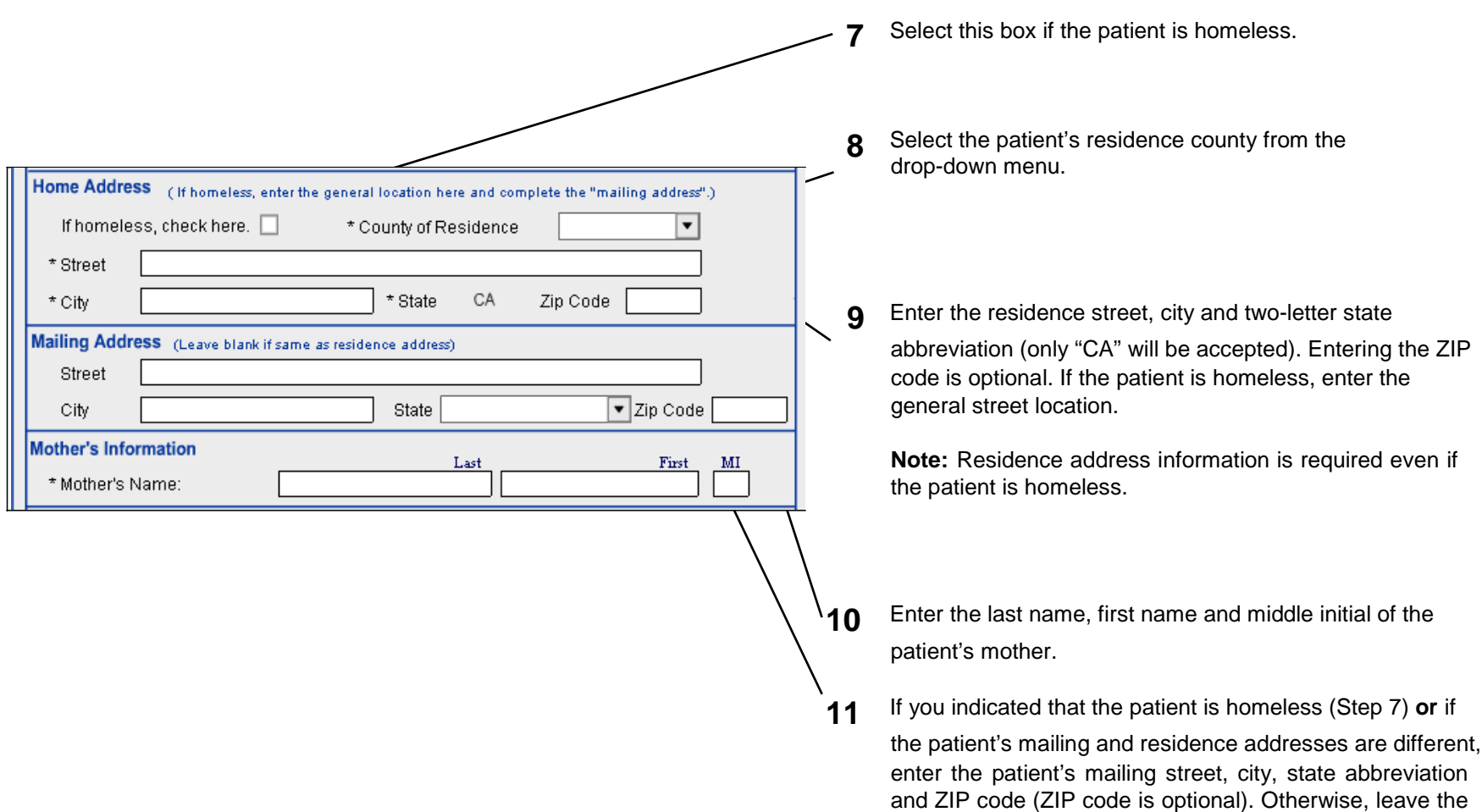

city, state abbreviation

mailing address fields blank.

**Performing a CHDP Gateway Internet Transaction – 14**

APPLICATION SCREEN (MIDDLE THIRD CONTINUED):

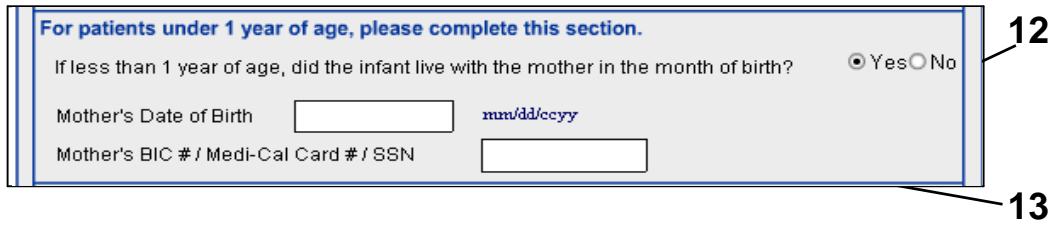

Select "Yes" if the patient is less than 1 year of age and lived with the mother in the month of birth. Otherwise, select "No."

If the answer to question 12 is "Yes," enter the mother's date of birth and BIC number, Medi-Cal card number or Social Security Number (SSN).

#### APPLICATION SCREEN (BOTTOM THIRD CONTINUED):

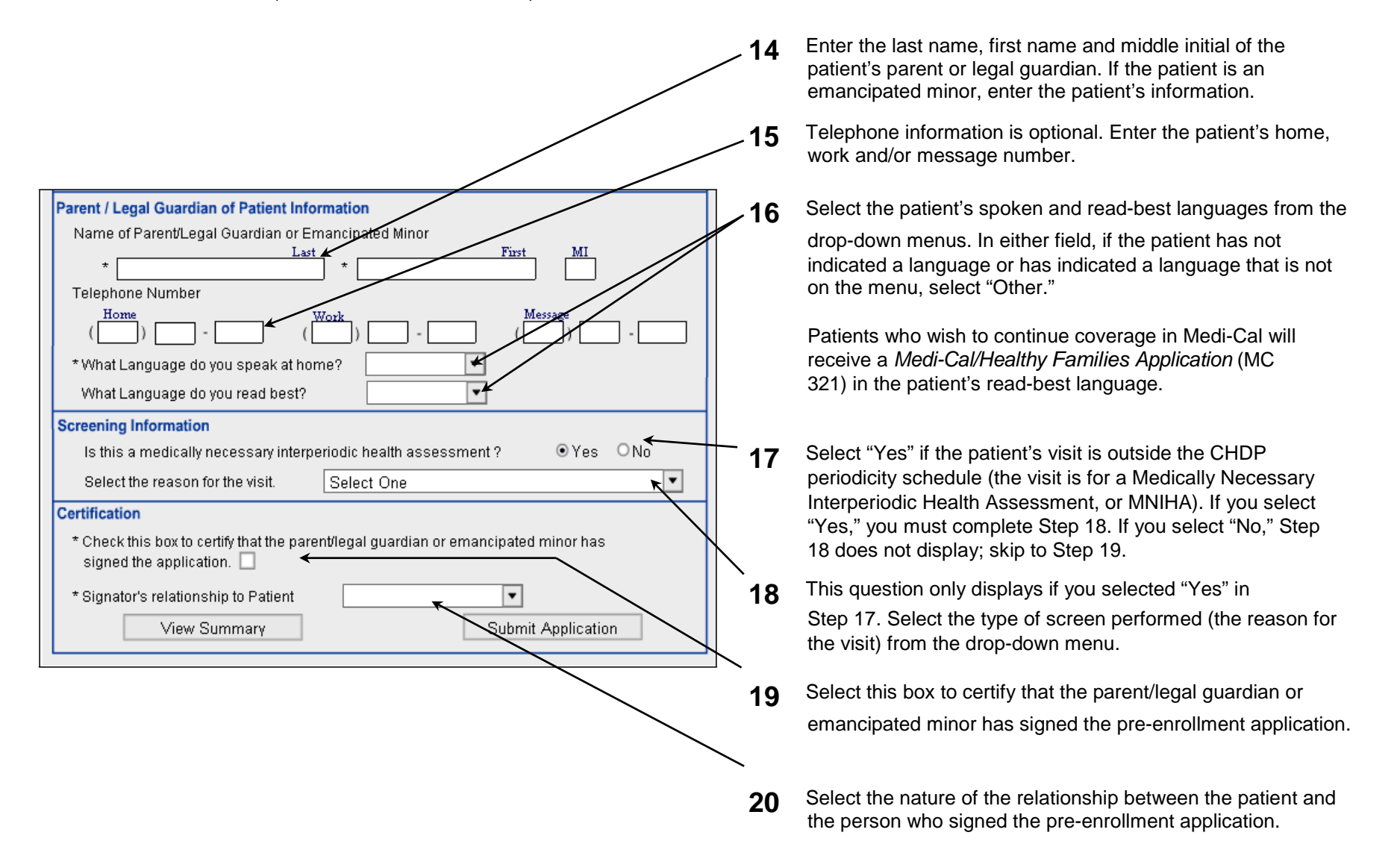

**The CHDP Gateway Internet transaction is now complete.**

### **Review and Edit a Transaction**

Prior to submitting the transaction, it is recommended that you review your entries to confirm that the information is accurate and that no keying errors were made. This will ensure that the transaction is processed without delay. You can view an application summary either in your browser window or by making a printout.

<span id="page-16-0"></span>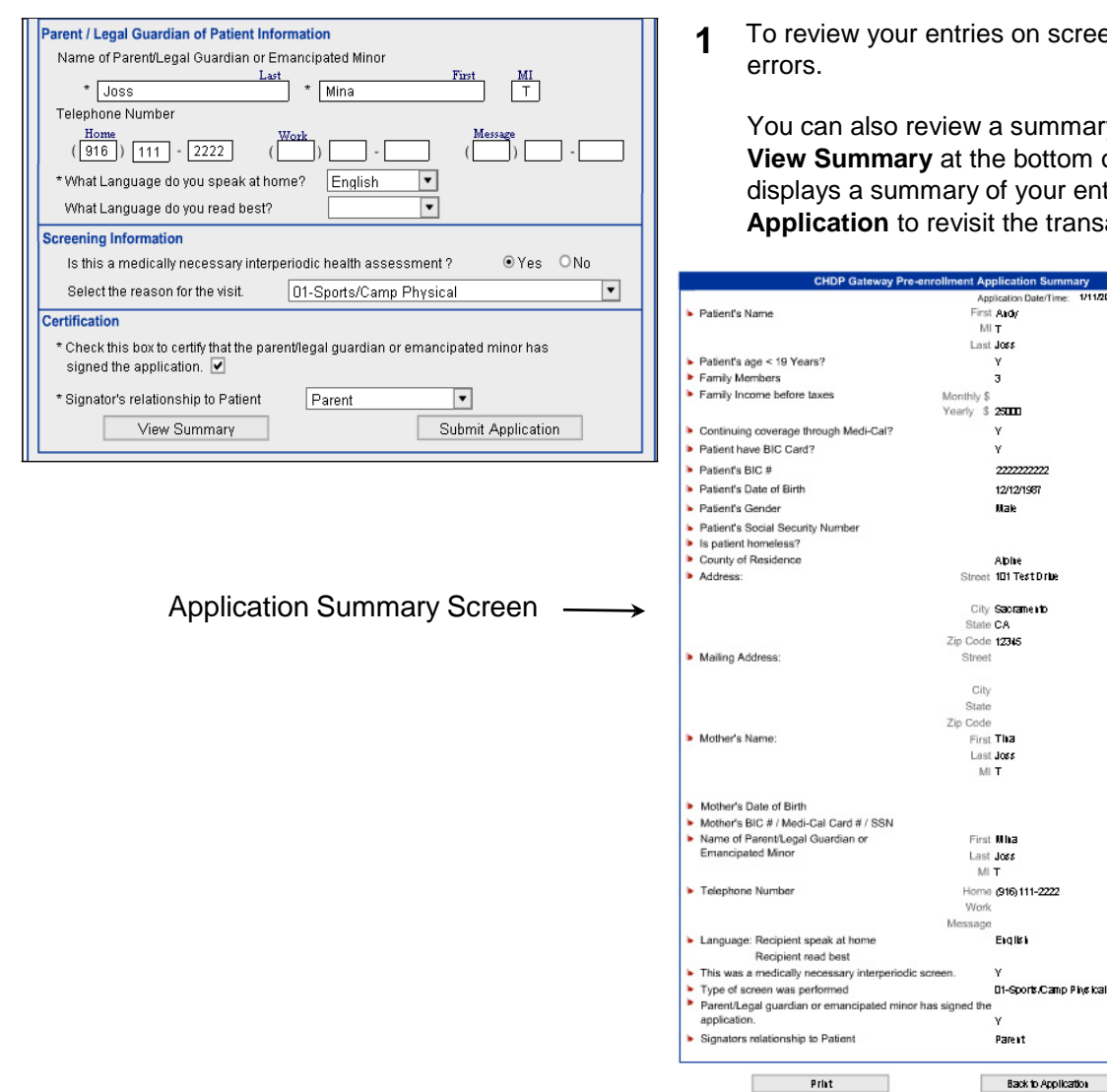

on screen, simply revisit each entry. Modify entries that contain

summary of your entries during a transaction by clicking bottom of the screen. The Application Summary screen opens and your entries for review. Note any entry errors, then click **Back to he transaction and make changes.** 

> **2** To review your entries on a hard copy printout, click **Print** in the Application Summary screen.

> > It is recommended that you always print an application summary for the patient's file.

**Note:** If you edit an entry, re-open TestDrive<br>
the Application Summary screen so that it captures the corrected entry.

**3** When you are finished with the

Application Summary screen, click **Back to Application** to return to the completed Gateway Internet transaction, which is now ready for submission.

### **Submit the Transaction**

After performing the recommended review of your entries (refer to the previous page), you are ready to submit the CHDP Gateway Internet transaction for processing.

<span id="page-17-0"></span>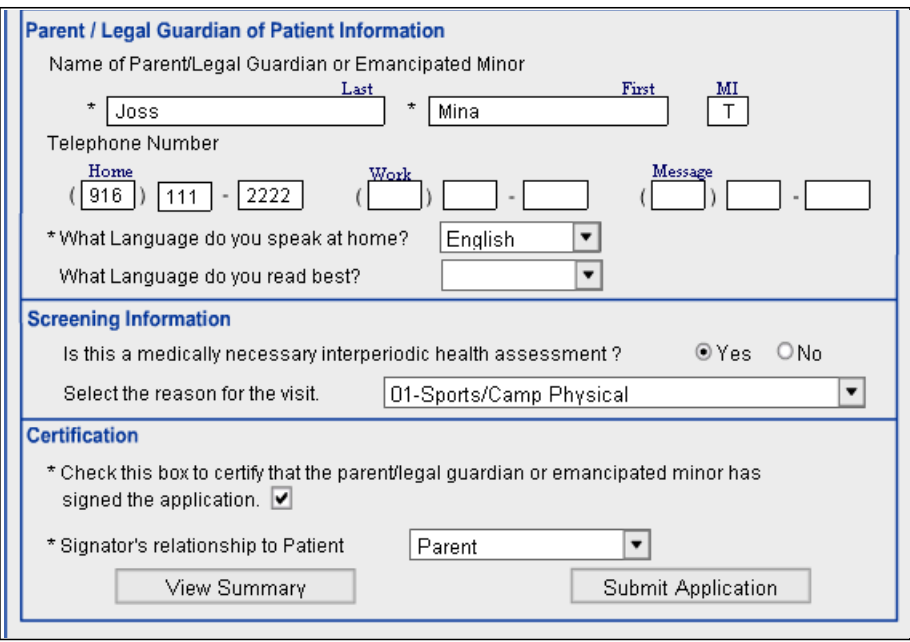

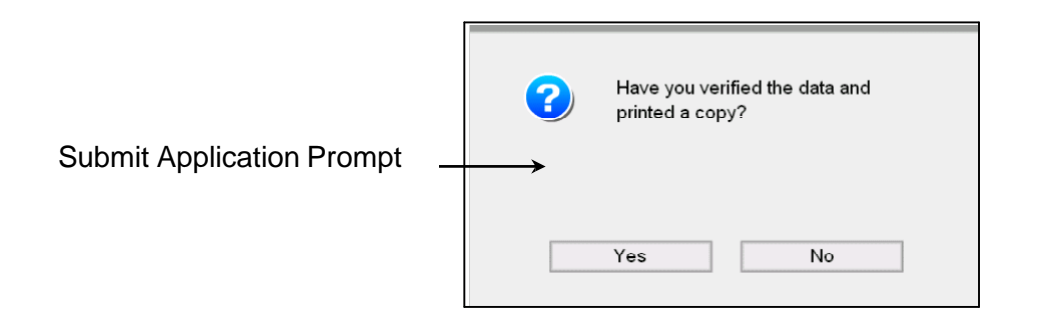

**1** To submit the CHDP Gateway Internet transaction, click **Submit Application** at the bottom of the screen.

After you click **Submit Application**, a prompt will appear asking if you have verified and printed the application information. If you click **Yes**, the transaction will be submitted and you will be unable to change any information for that application. If you click **No**, you will be allowed to enter back into the transaction screens to make edits.

After clicking **Yes** from the Submit Application prompt, the CHDP Gateway Internet transaction is sent to the Medi-Cal Eligibility Data System, which determines the patient's pre- enrollment eligibility. After a short delay, the Medi-Cal Eligibility Data System returns a response to the browser screen.

**Note:** If the application is missing information, you will receive an error message asking you to complete the required fields before sending.

**Refer to the** *Response Messages* **section of this user guide for examples.**

# **Field Specifications**

The following table provides information about the characters that are allowed in certain fields as well as invalid entries.

<span id="page-18-0"></span>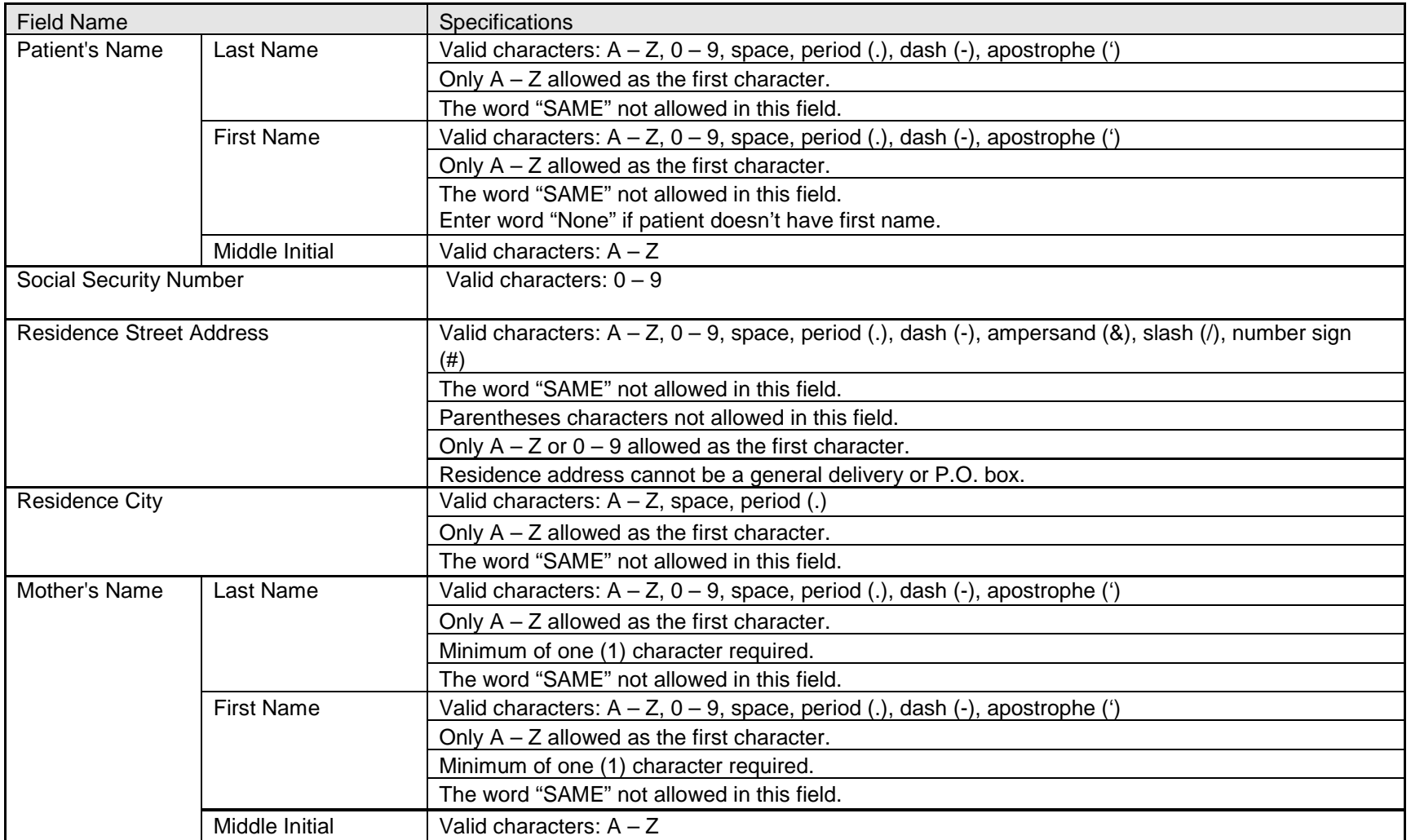

**Performing a CHDP Gateway Internet Transaction – 19**

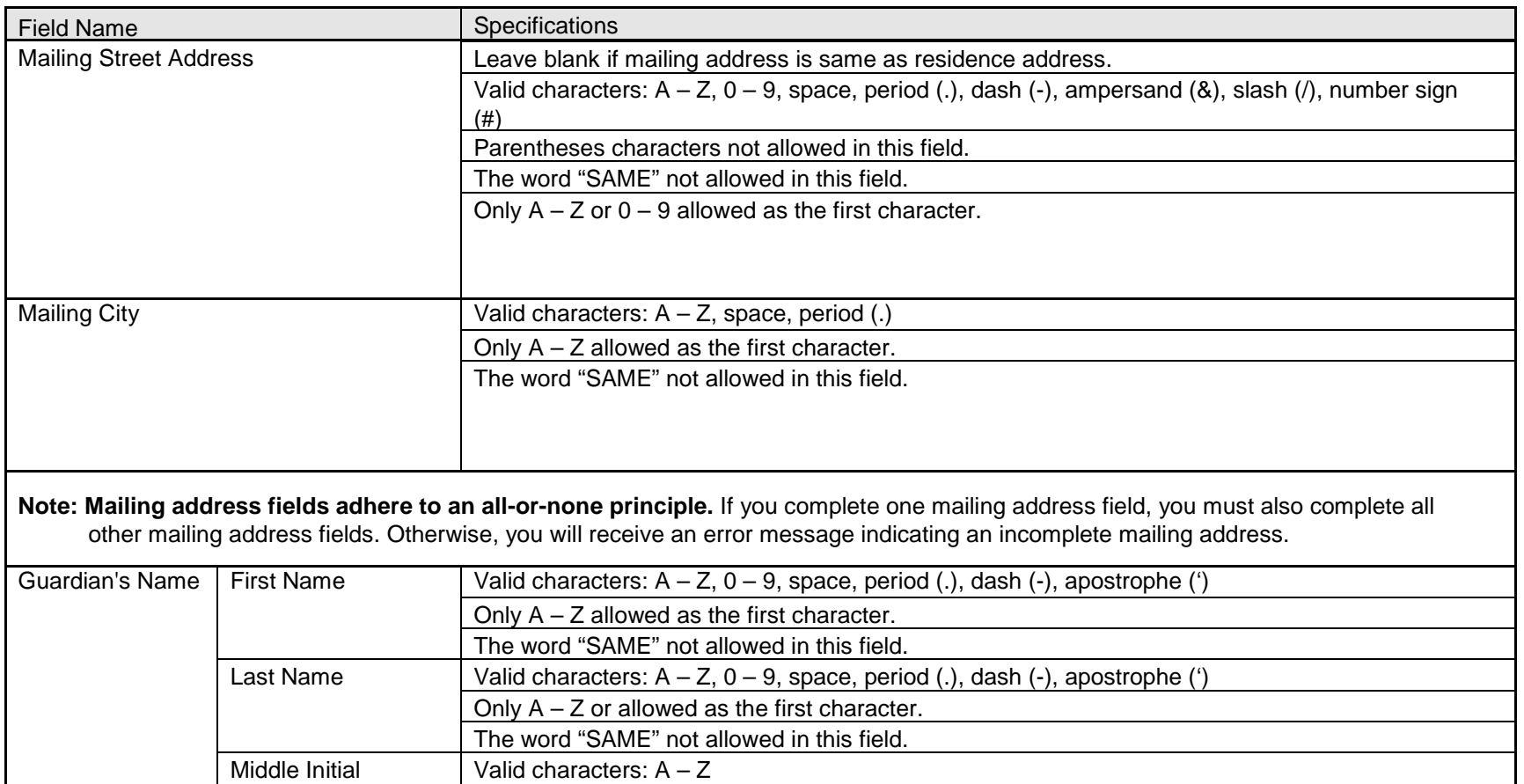

#### **Incomplete Transaction**

If a problem occurs in the Medi-Cal system while you are sending the transaction information, the following message screen will appear. If you receive this screen, you must begin a new transaction. The information you have submitted has not been saved.

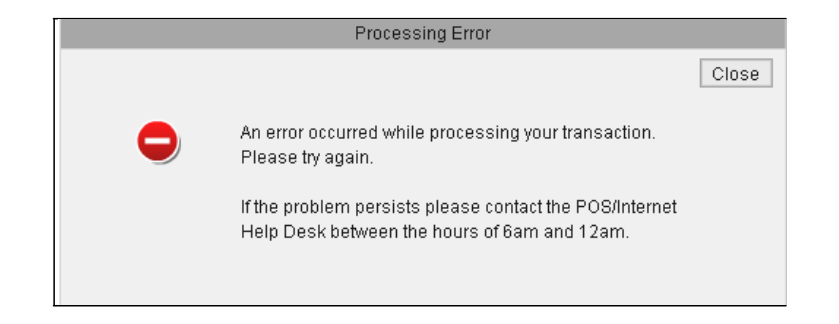

## <span id="page-20-0"></span>**Problems Establishing Eligibility**

<span id="page-20-1"></span>If the Medi-Cal system has problems establishing eligibility for the recipient, the following message screen will appear. The information you have submitted has not been saved. Please contact the Telephone Service Center at 1-800-541-5555 and follow the prompts for the POS/Internet Help Desk.

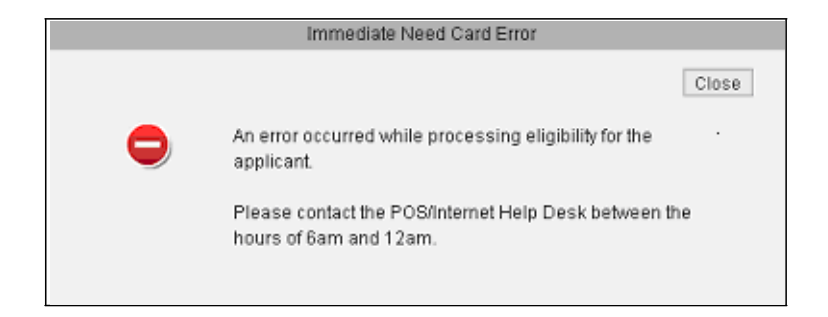

## **Confirm Eligibility**

Before exiting the Internet transaction, providers should confirm the services for which the patient is eligible by performing an Eligibility Inquiry. The Eligibility Inquiry is the only way providers will receive the Eligibility Verification Confirmation (EVC) number that provides proof of eligibility on the date of service and shows the services for which the patient is eligible. Upon completion of the Eligibility Inquiry, the system will provide an Eligibility Inquiry Response. **Providers should retain a copy of this document for their records.**

#### **Example of Eligibility Inquiry Document**

<span id="page-21-0"></span>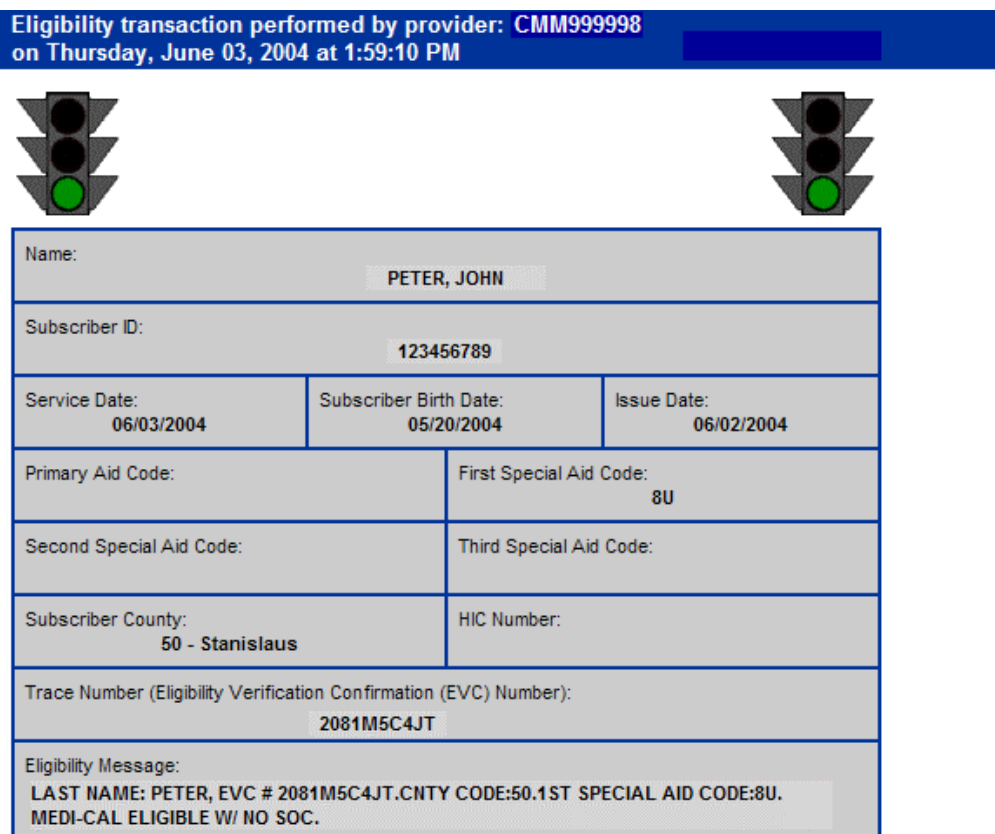

#### **Conclude the Gateway Transaction**

Conclude the Internet transaction by initiating another transaction or by closing the browser screen. To initiate another transaction, follow Step 1. To close the browser screen when you are finished submitting transactions, follow Step 2.

<span id="page-22-0"></span>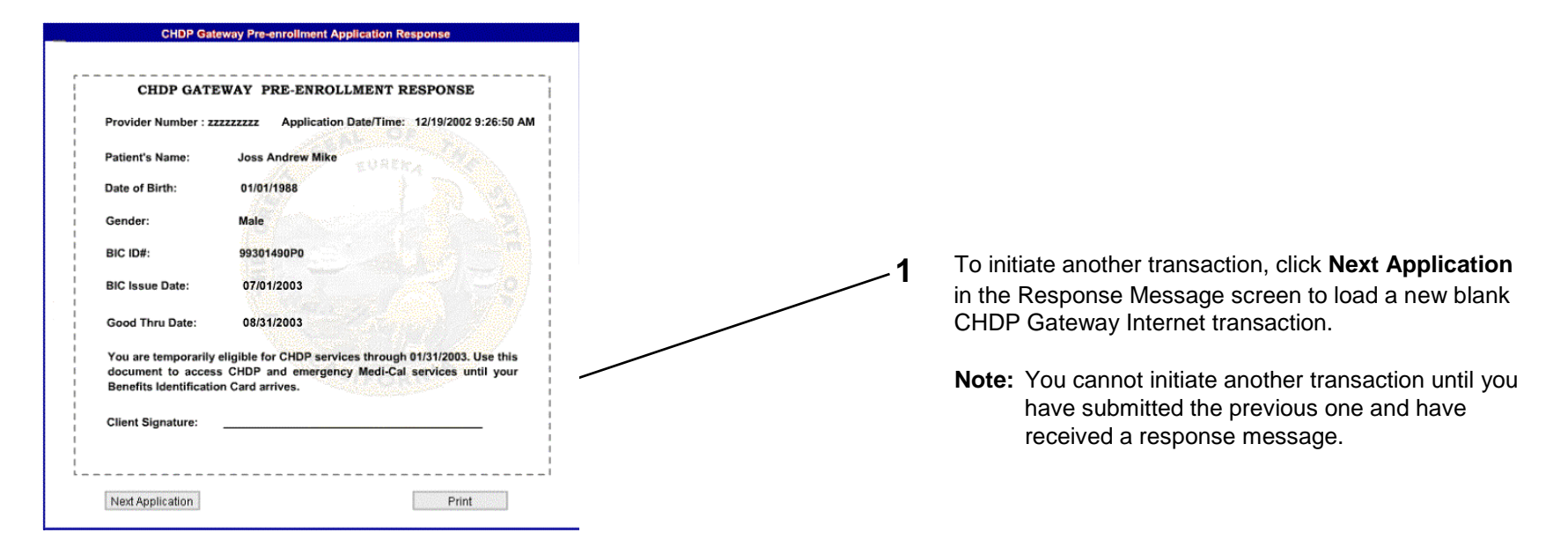

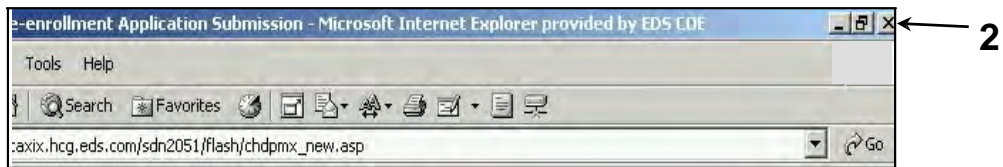

When you are finished submitting transactions, you can close the browser screen by clicking the  $\overline{\mathbf{x}}$  icon in the browser's upper right corner.

## **Objectives**

In this section you will learn:

- How to understand pre-enrollment approval and denial messages that are returned by the Medi-Cal Eligibility Data System
- How to use an Immediate Need Eligibility Document
- <span id="page-23-1"></span><span id="page-23-0"></span>• How to take steps to complete a CHDP Gateway Internet transaction

### **Response Messages Overview**

After submitting the application, the CHDP Gateway Internet transaction is sent to the Medi-Cal Eligibility Data System, which determines the patient's pre-enrollment eligibility. After a short period of time, the Medi-Cal Eligibility Data System returns a response message that appears on your screen. The parent, legal guardian or emancipated minor and provider must read the response message carefully because it contains important information.

The response message will indicate one of the following:

- The establishment of temporary Medi-Cal or CHDP eligibility
- The establishment of full scope, no cost Medi-Cal eligibility
- The program for which the patient is currently eligible (Medi-Cal)
- <span id="page-24-0"></span>• A denial reason

Providers must print the response message screen twice. The parent, legal guardian or emancipated minor and the provider must each obtain a printout of the response message screen. To print the Response Message screen, click **Print** in the lower right corner of the screen. Give one printout to the parent, legal guardian or emancipated minor and keep the other for the patient's file.

#### **IMPORTANT:**

If the client signature line appears in the response message, the response message must be printed and used as an Immediate Need Eligibility Document until a BIC is received. The parent, legal guardian or emancipated minor must sign the Immediate Need Eligibility Document on the client signature line. The patient uses the signed printout as a temporary BIC until a permanent BIC is received in the mail.

- Patients **do** sign the Immediate Need Eligibility Document if they are approved and do not have a BIC or if they are already in a program and do not have a BIC.
- Patients **do not** sign the response printout if they are denied service through the CHDP Gateway or if they already have a BIC.

If necessary, the patient can use this Immediate Need Eligibility Document through the expiration date printed on the response. The patient should discontinue using the Immediate Need Eligibility Document when a permanent BIC is received.

#### **Refer to the following pages for examples of response messages.**

## **Messages Approving Pre-Enrollment**

The following two example screens show response messages that approve CHDP Gateway pre-enrollment:

<span id="page-25-0"></span>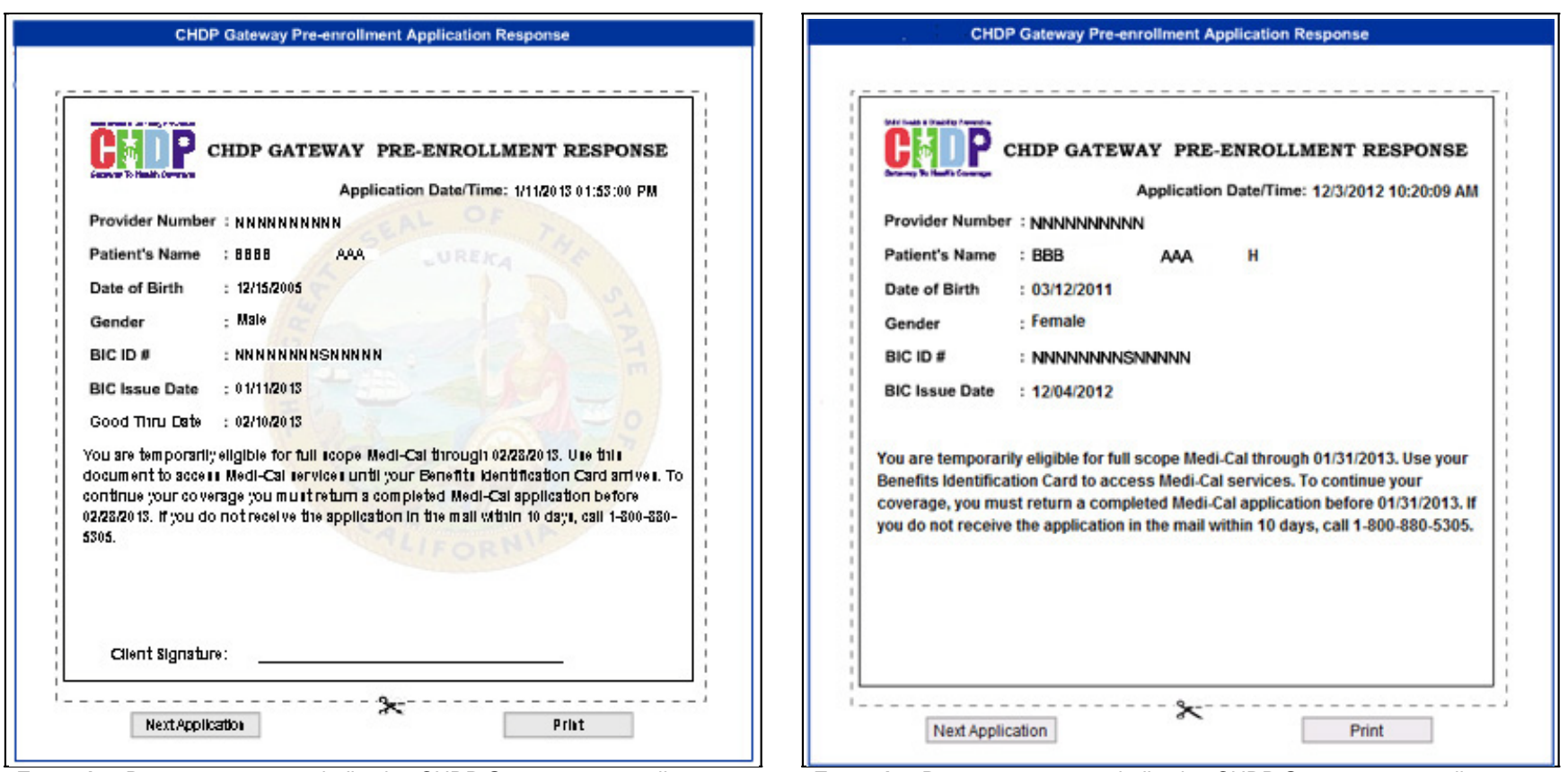

**Example:** Response message indicating CHDP Gateway pre-enrollment eligibility for full-scope Medi-Cal services. This message requires the patient's signature. **This document is an Immediate Need Eligibility Document.**

**Example:** Response message indicating CHDP Gateway pre-enrollment eligibility for full-scope Medi-Cal services. This message does not require the patient's signature.

## **Messages Denying Pre-Enrollment**

If the patient's pre-enrollment through the CHDP Gateway is not approved, the response message will indicate either a denial reason or it will indicate the program for which the patient **is** currently eligible.

The following two example screens show response messages that deny Gateway pre-enrollment:

<span id="page-26-0"></span>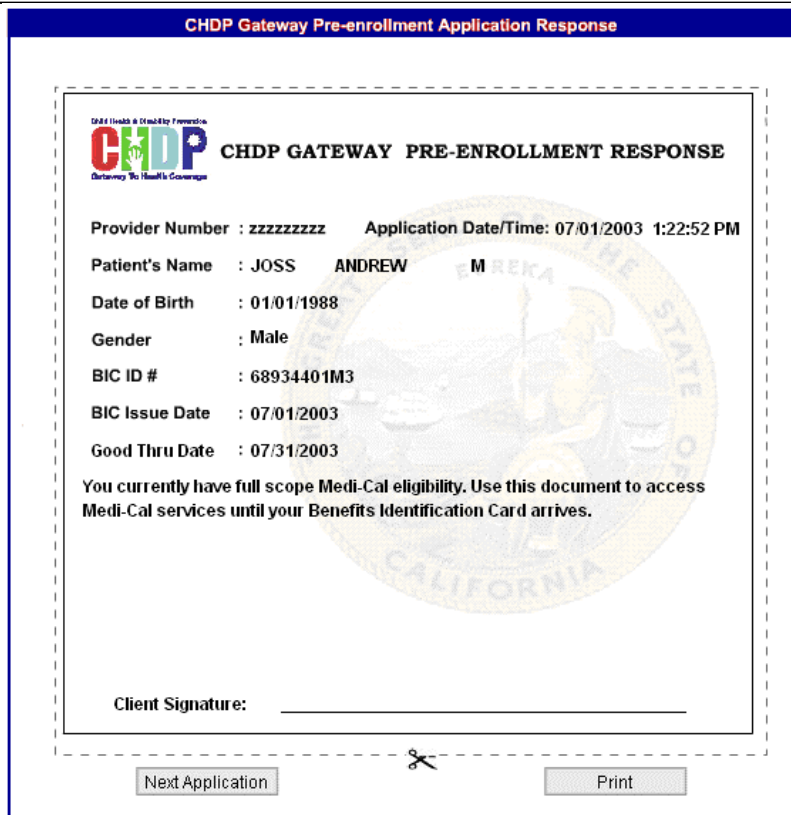

**Example:** Response message indicating the program for which the patient is currently eligible. This message requires the recipient's signature. **This document is an Immediate Need Eligibility Document.**

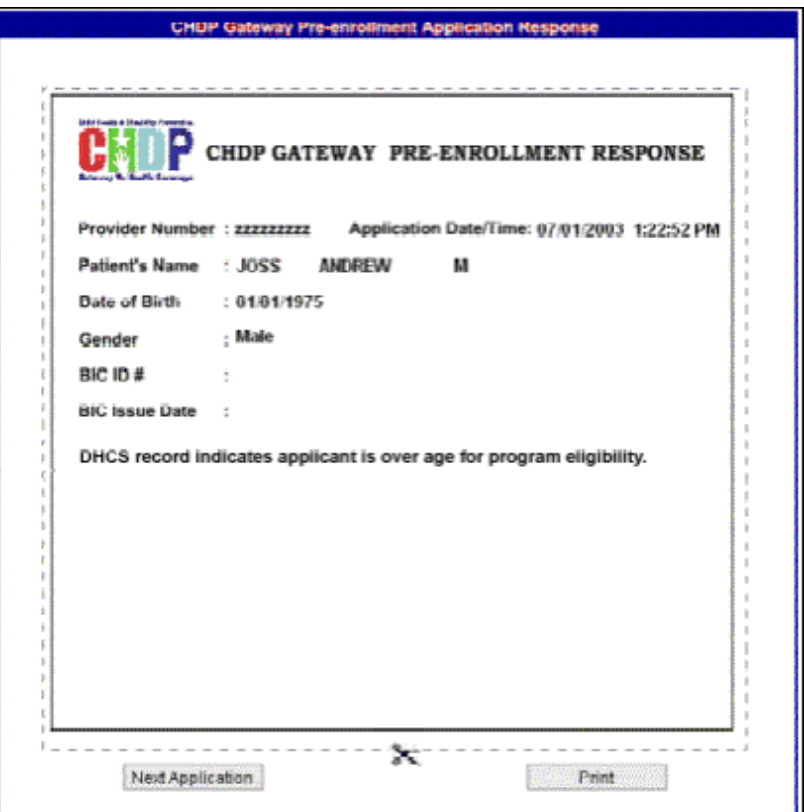

**Example:** Denial response message indicating the patient's ineligibility.

# **Message Approving Infant Pre-Enrollment**

<span id="page-27-0"></span>The following example screen shows a response message that approves infant enrollment:

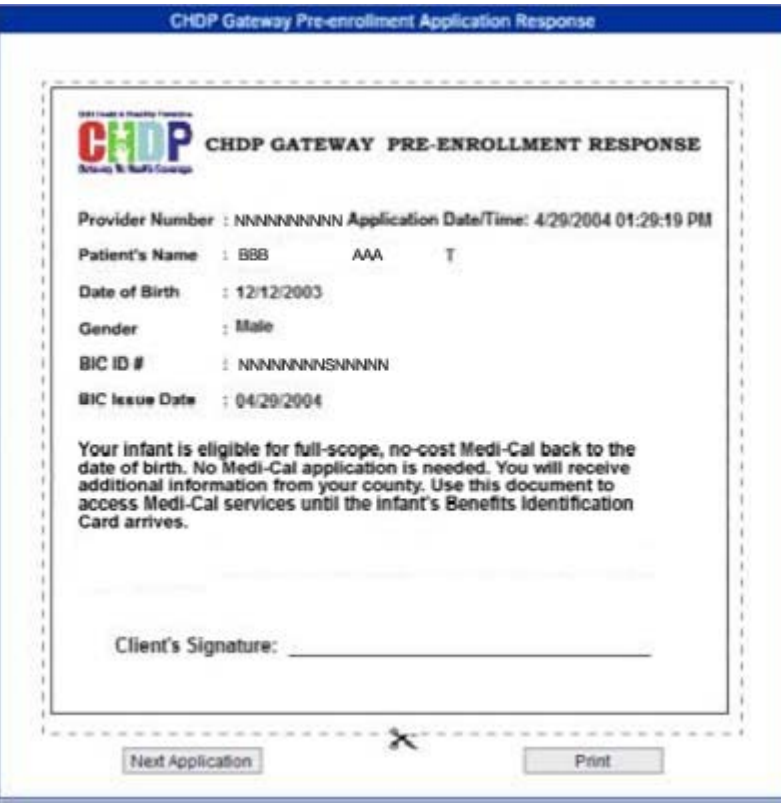

**Example:** Response message approving infant's enrollment. This message requires the signature of the parent or legal guardian. **This document is an Immediate Need Eligibility Document.**

# **Response Messages Reference Guide**

After submitting an application through the CHDP Gateway, you may receive one of the following response messages. The following information describes the meaning of each response message and the appropriate steps to take.

<span id="page-28-0"></span>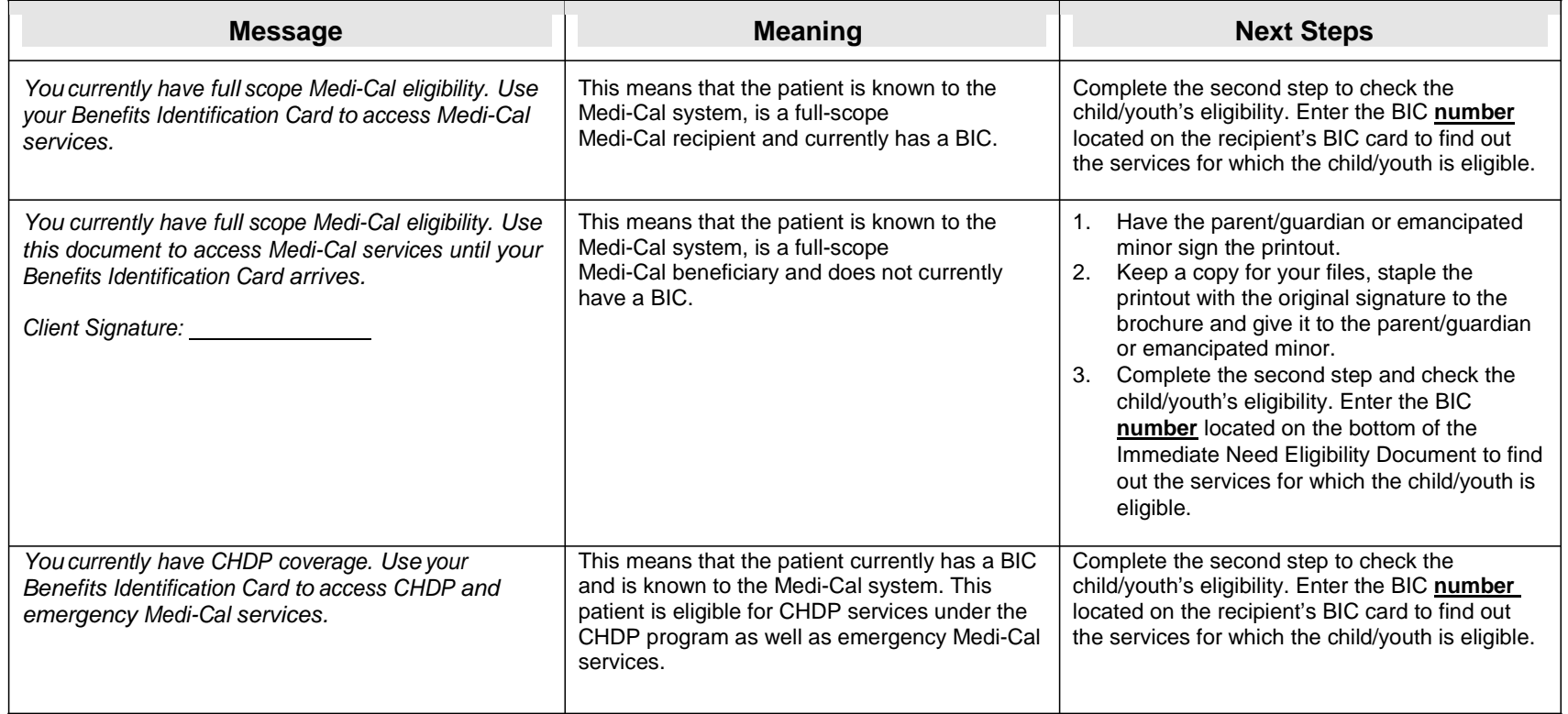

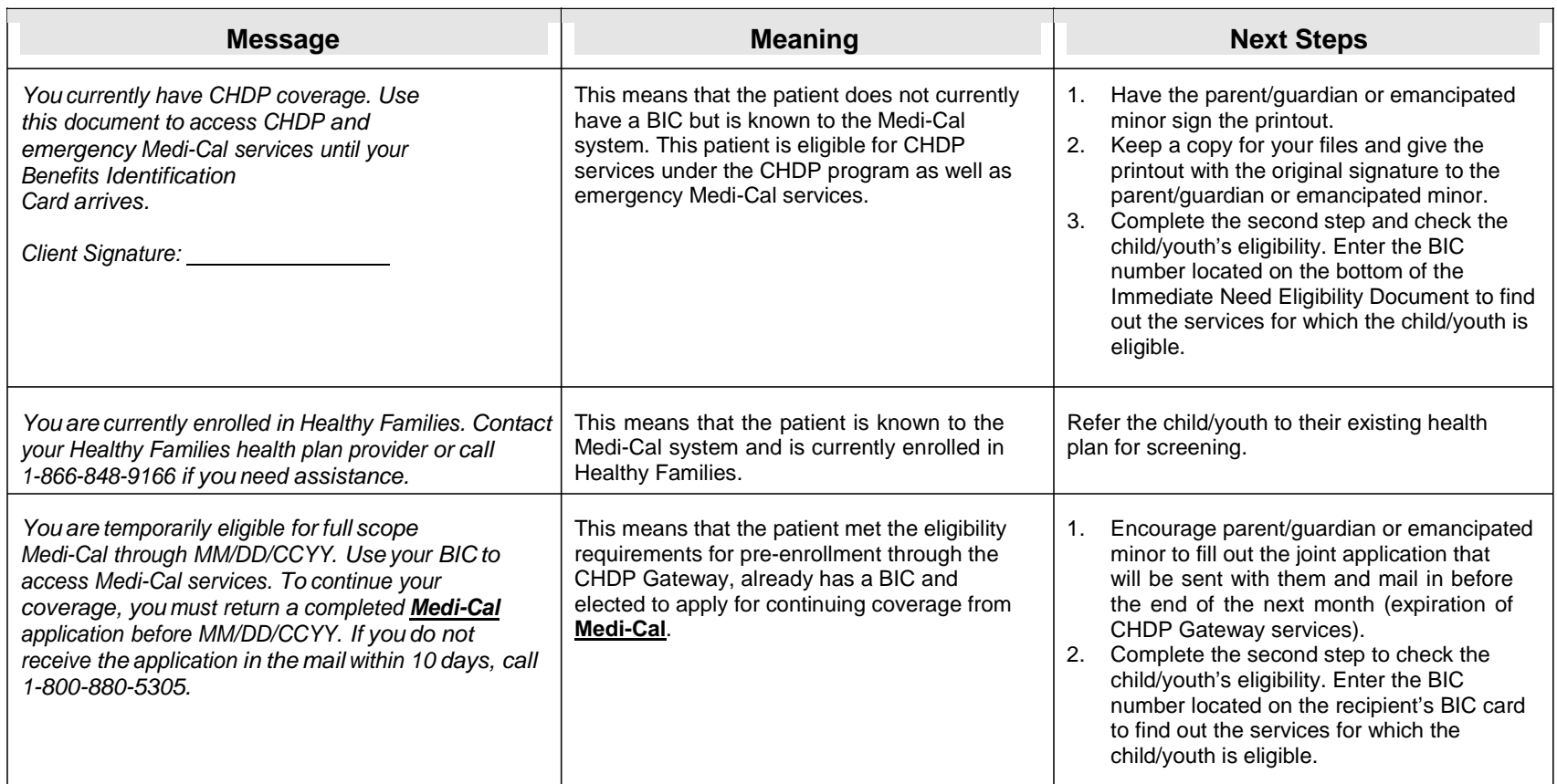

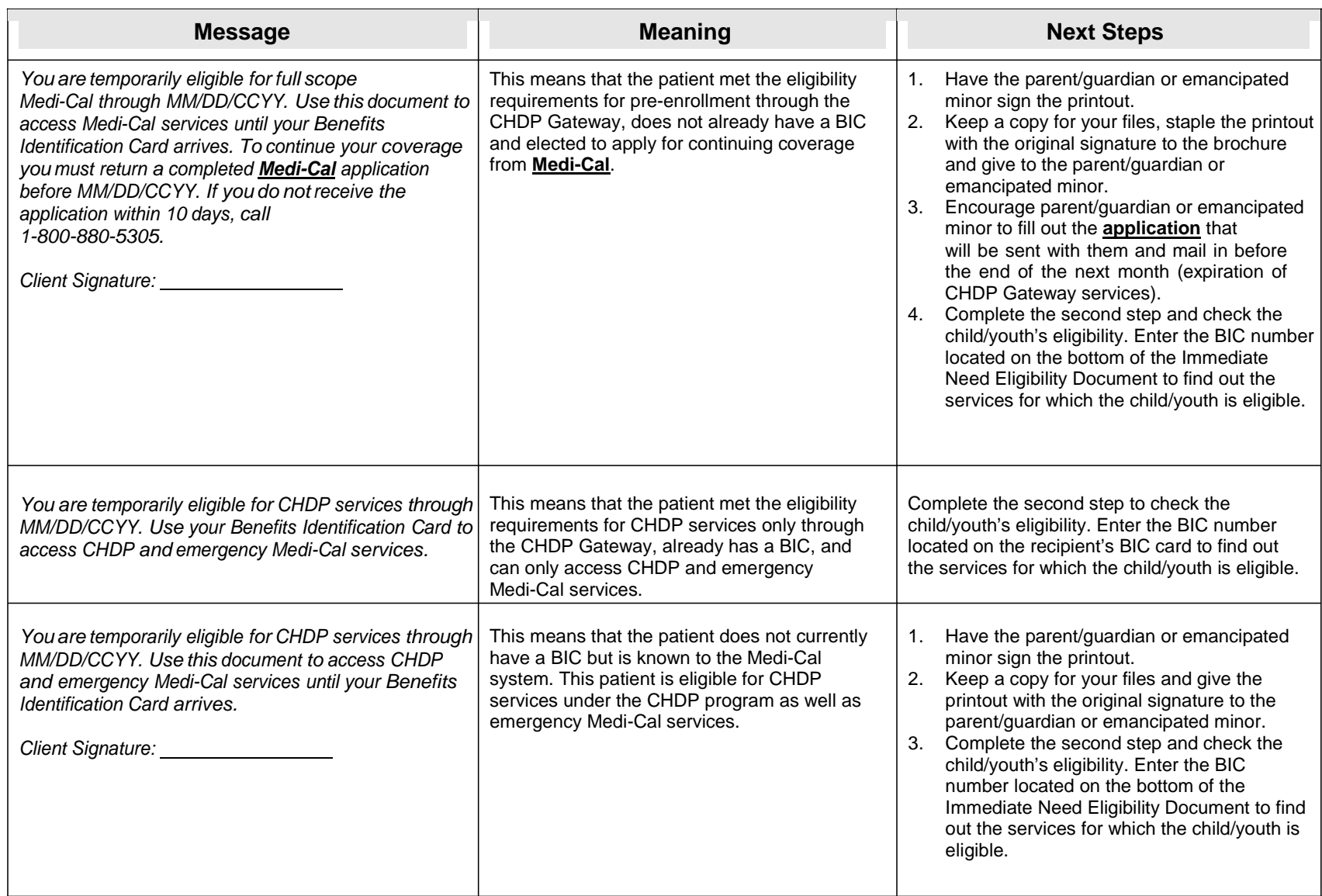

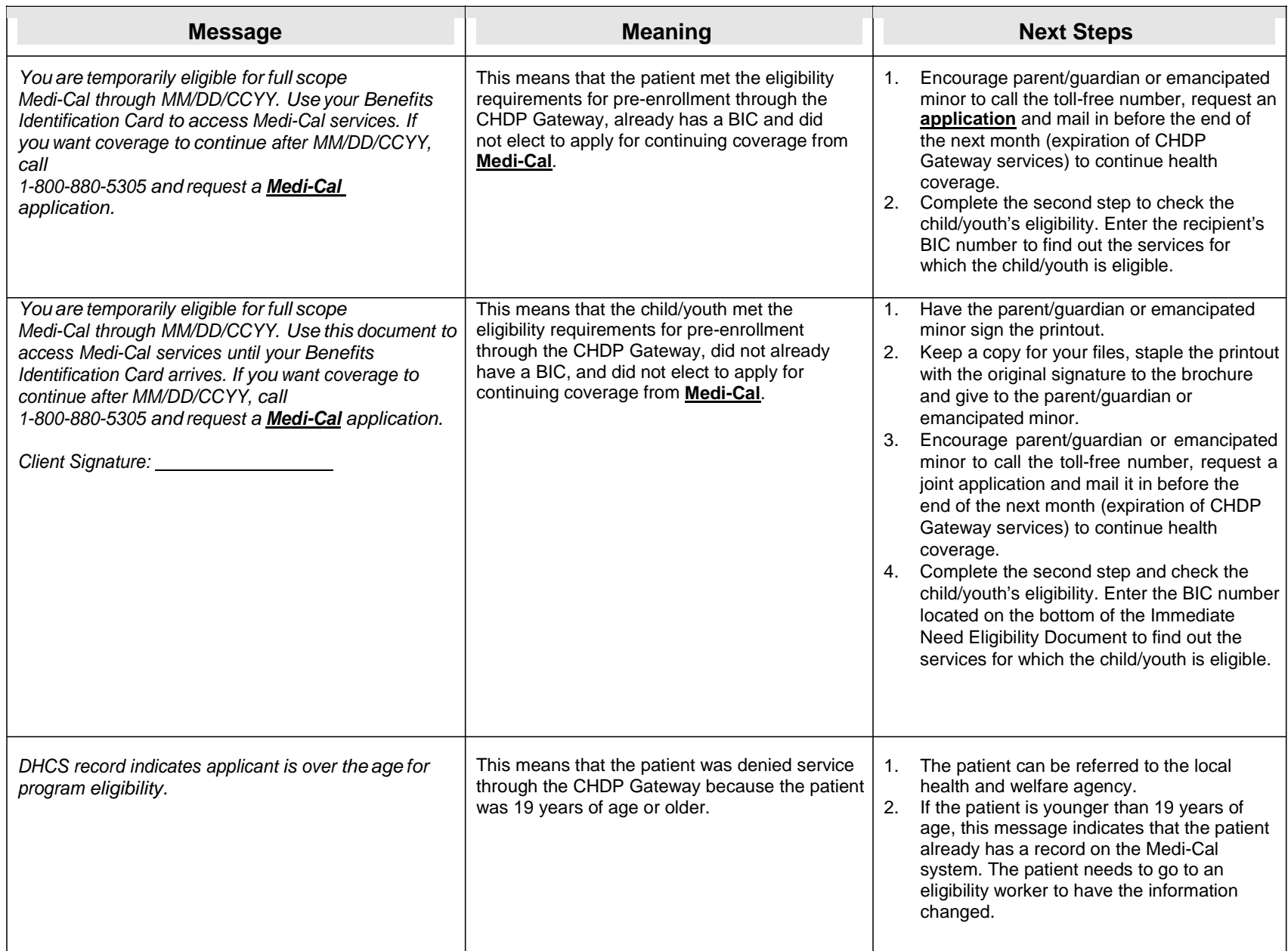

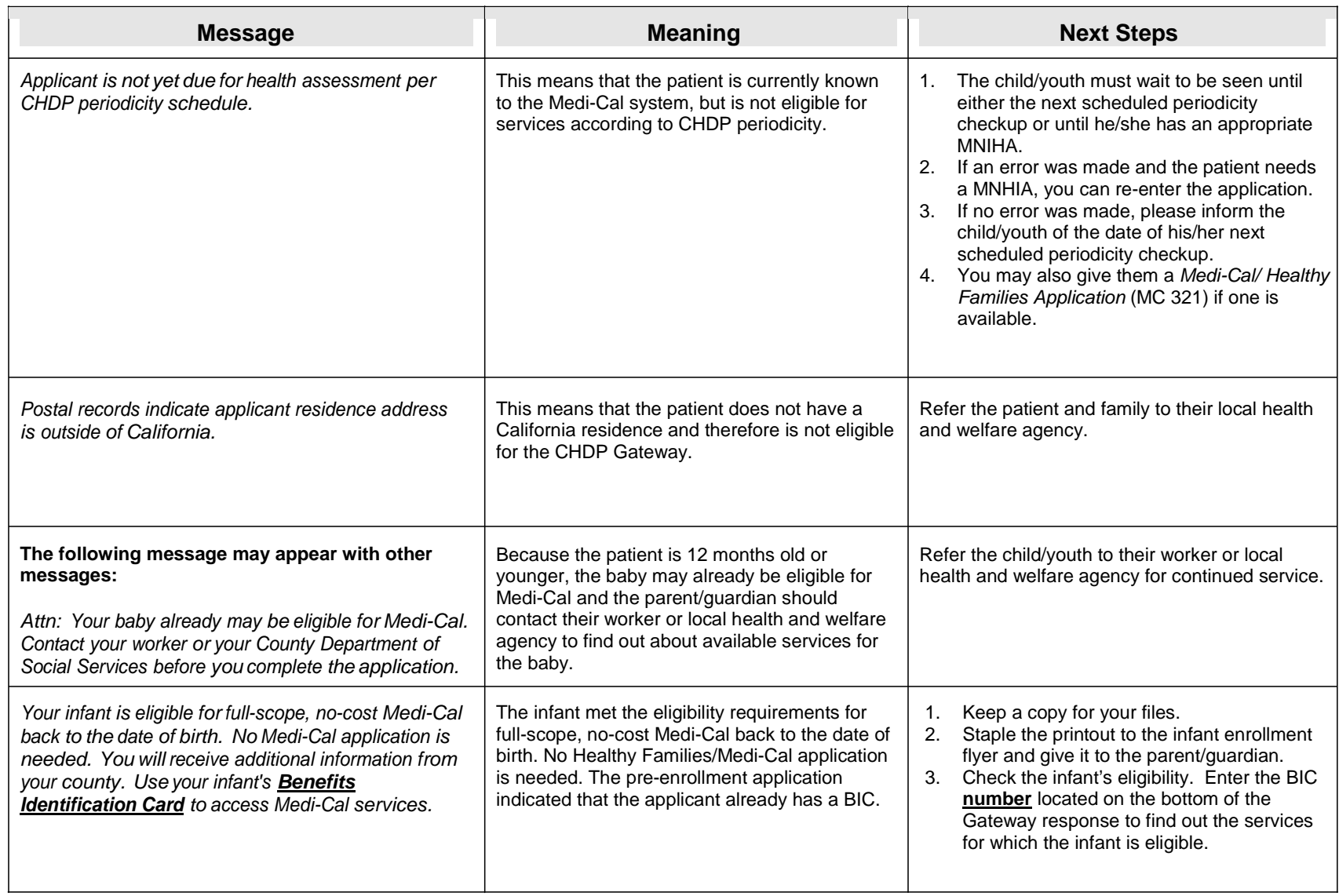

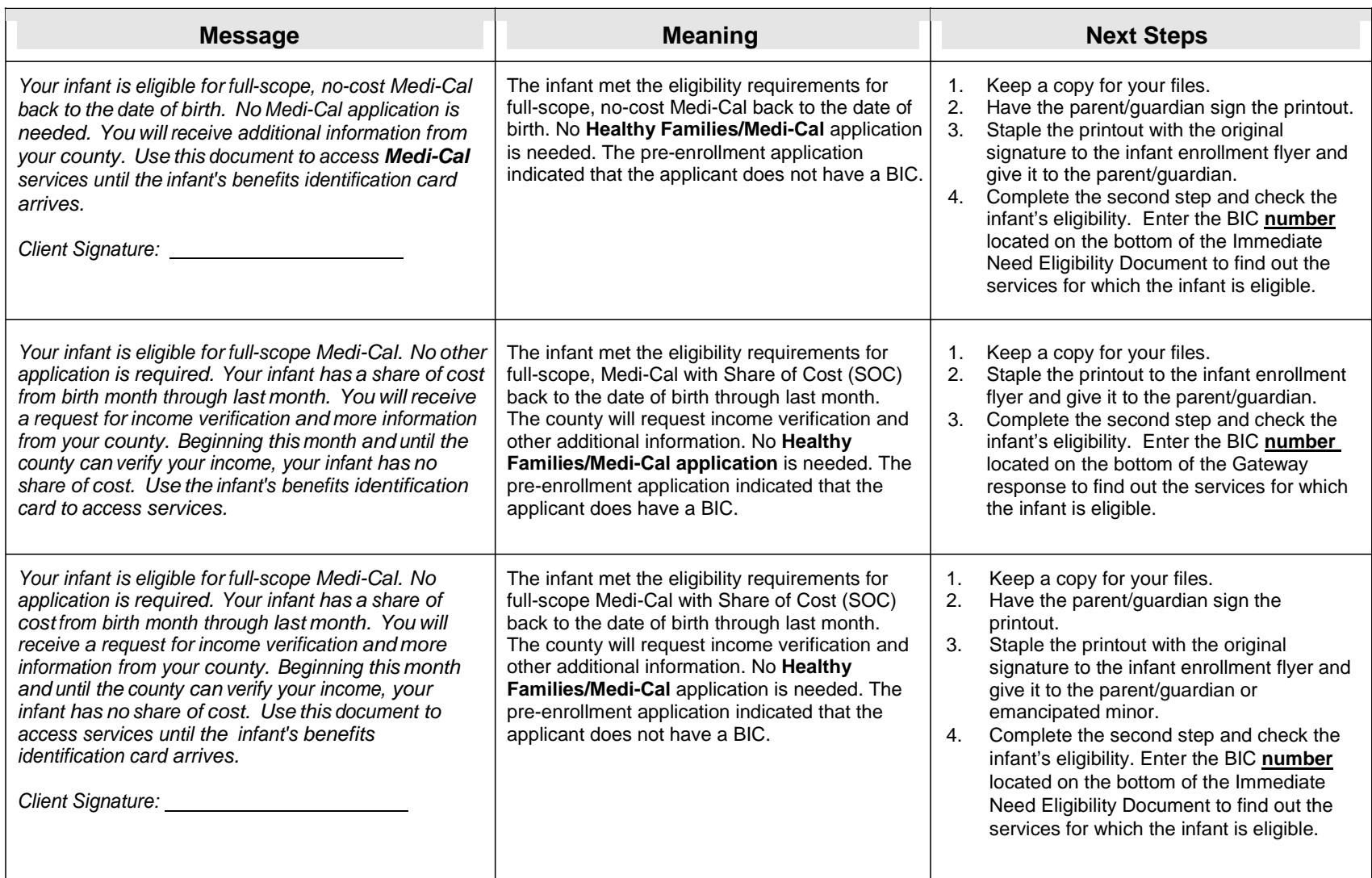